# **Nyon** Online Version (BUI350)

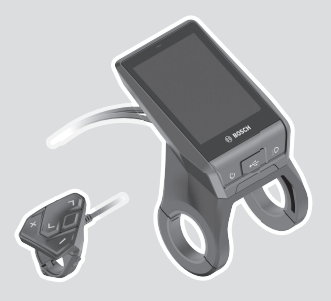

**sl** Originalna navodila za uporabo

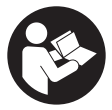

## Slovenščina – **2**

## **Kazalo**

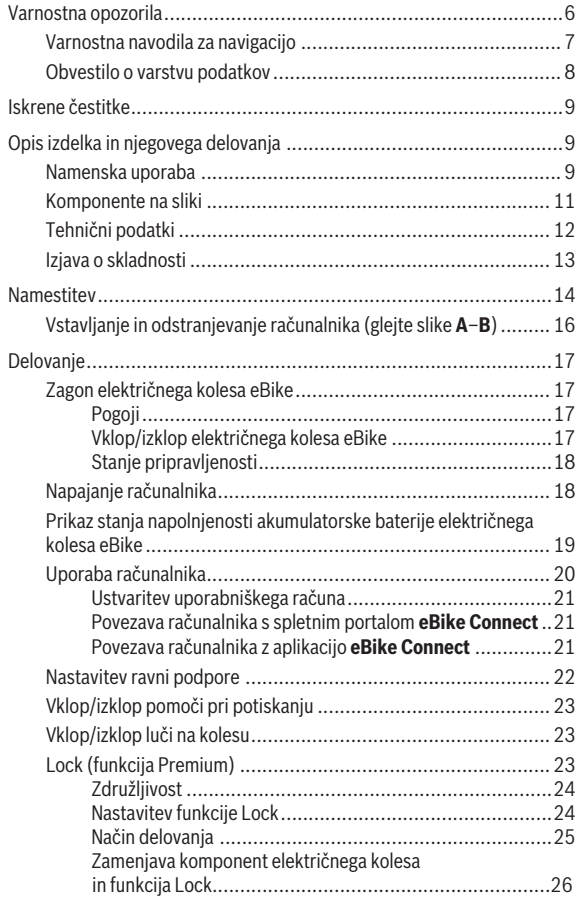

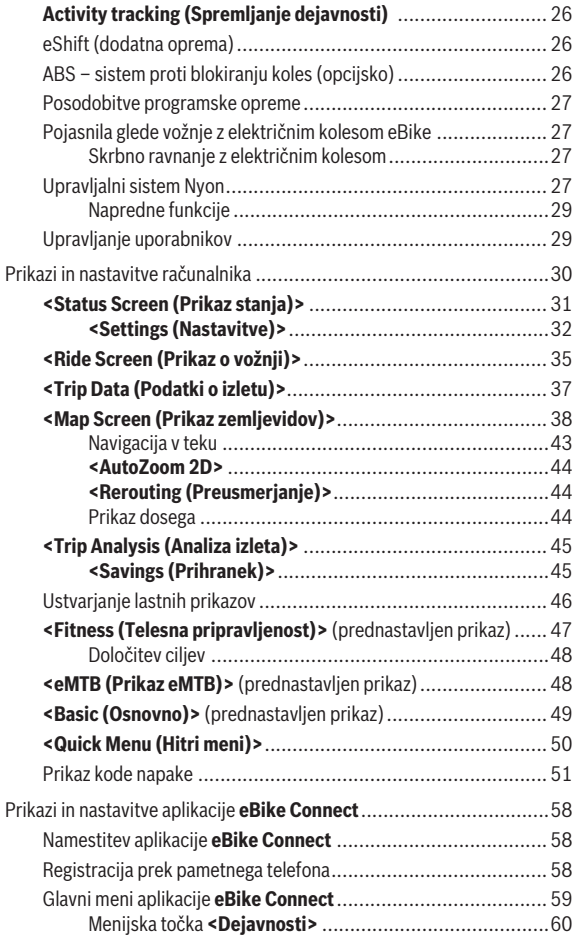

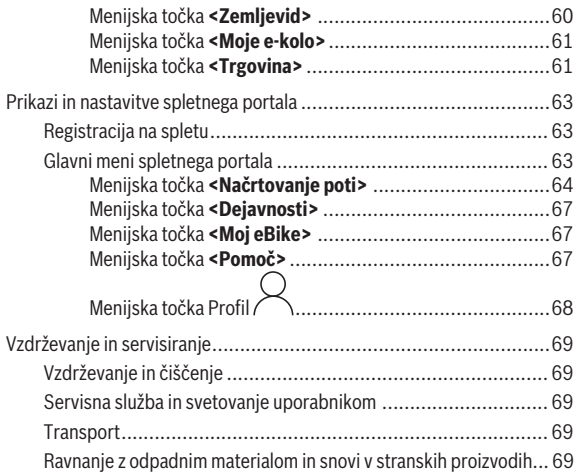

## <span id="page-5-0"></span>**Varnostna opozorila**

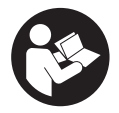

## **Preberite vsa varnostna opozorila in navodila.**

Neupoštevanje varnostnih opozoril in navodil lahko povzroči električni udar, požar in/ali hude poškodbe.

**Vsa varnostna navodila in opozorila shranite za prihodnjo uporabo.** Besedna zveza **akumulatorska baterija električnega kolesa eBike**, uporabljena v teh navodilih za uporabo, se navezuje na vse Boscheve originalne akumulatorske baterije električnih koles eBike.

- **Preberite in upoštevajte varnostne napotke in navodila v vseh navodilih za uporabo komponent električnega kolesa eBike ter v navodilih za uporabo električnega kolesa eBike.**
- u **Ne dovolite, da prikazovalnik računalnika odvrne vašo pozornost.** Če niste osredotočeni na promet, obstaja tveganje nesreče. Če želite v računalnik vnesti podatke, ki presegajo raven podpore, najprej ustavite in nato vnesite ustrezne podatke.
- **► Svetlost zaslona nastavite na stopnjo, pri kateri lahko odčitate pomembne podatke, kot so hitrost in opozorilni simboli.** Napačno nastavljena svetlost zaslona lahko privede do nevarnih situacij.
- u **Pred začetkom programa vadbe se z zdravnikom posvetujte o obremenitvah, ki so za vas primerne.** Le tako boste preprečili morebitno preobremenitev.
- **► Pri uporabi senzoria srčnega utripa je lahko prikazana vrednost srčnega utripa popačena zaradi elektromagnetnih motenj.** Prikazan srčni utrip je zgolj orientacijska vrednost. Za posledice, ki nastanejo zaradi napačnega prikaza srčnega utripa, ne prevzemamo odgovornosti.
- ▶ Nyon ni primeren za uporabo v medicinske namene. Prikazane vrednosti na prikazu telesne pripravljenosti lahko odstopajo od dejanskih vrednosti.
- **► Računalnika ne odpirajte.** Računalnik lahko z odpiranjem uničite, poleg tega preneha veljavnost garancije.
- **► Računalnika ne uporabljajte kot ročaj.** Če boste električno kolo dvigali za računalnik, ga lahko tako poškodujete, da ga ne bo več možno popraviti.
- u **Funkcijo pomoči pri potiskanju je dovoljeno uporabljati izključno pri potiskanju električnega kolesa.** Če kolesi električnega kolesa med uporabo funkcije pomoči pri potiskanju nista v stiku s tlemi, obstaja nevarnost poškodb.
- ► Ko je pomoč pri potiskanju vklopljena, se sočasno vrtita tudi pedala. Ko je pomoč pri potiskanju vklopljena, bodite pozorni na to, da imate noge dovolj oddaljene od vrtečih se pedalov. Obstaja nevarnost poškodb.
- **► Ko uporabljate pomoč pri potiskanju, pazite na to, da električno kolo eBike vedno obvladujete in ga varno držite.** Pomoč pri potiskanju lahko pod določenimi pogoji preneha pravilno delovati (npr. zaradi oviranega vrtenja pedala ali nenamernega izklopa tipke na upravljalni enoti). Kolo eBike se lahko nenadoma zapelje nazaj proti vam ali se prevrne. To lahko ogrozi varnost uporabnika zlasti, če je kolo dodatno obteženo. Če je na vašem kolesu eBike pomoč pri potiskanju omogočena, se izogibajte razmeram, v katerih kolesa ne morete samostojno zadržati!
- u **Previdno!** Pri uporabi računalnika s funkcijo *Bluetooth*® in/ali brezžičnim omrežjem lahko pride do motenja drugih naprav in sistemov, letal in medicinskih naprav ter aparatov (npr. srčni spodbujevalnik, slušni aparati). Prav tako ni mogoče povsem izključiti škodljivih vplivov na ljudi in živali v neposredni bližini. Računalnika s funkcijo *Bluetooth*® ne uporabljajte v bližini medicinskih naprav in aparatov, bencinskih črpalk in kemičnih objektov ter na območjih z nevarnostjo eksplozije in na območjih razstreljevanja. Računalnika s funkcijo *Bluetooth*® ne uporabljajte v letalih. Izogibajte se dolgotrajni uporabi v neposredni bližini telesa.
- ► Besedna znamka *Bluetooth*<sup>®</sup> ter simboli (logotipi) so registrirane blagovne znamke in last družbe Bluetooth SIG, Inc. Družba Robert Bosch GmbH, Bosch eBike Systems besedno znamko/simbole uporablja na podlagi licence.

## <span id="page-6-0"></span>**Varnostna navodila za navigacijo**

- u **Med vožnjo ne načrtujte poti. Ustavite se in novi cilj vnesite le, ko stojite na mestu.** Če niste povsem osredotočeni na promet, obstaja tveganje nesreče.
- u **Če vam navigacija predlaga pot, ki jo na podlagi svojih voznih sposobnosti prepoznate kot tvegano ali nevarno, prekinite vožnjo.** Navigacijska naprava naj poiščite alternativno pot.
- ▶ Tudi če vam navigacija predlaga določeno pot, nikoli ne pozabite **upoštevati prometnih znakov.** Gradbišč in začasnih obvozov navigacijski sistem ne upošteva.
- u **V nevarnih in nejasnih pogojih navigacije ne uporabljajte (zapore cest, obvozi itd.).** Vedno imejte pri sebi dodatne zemljevide in pripomočke za komunikacijo.

### <span id="page-7-0"></span>**Obvestilo o varstvu podatkov**

Če računalnik pošljete Boschu v popravilo, se lahko podatki, shranjeni na računalniku, posredujejo Boschu.

## <span id="page-8-0"></span>**Iskrene čestitke**

Iskreno vam čestitamo ob nakupu računalnika za električno kolo eBike. Nyon bo prevzel krmiljenje električnega kolesa eBike in vas bo zanesljivo obveščal o vseh pomembnih podatkih o vožnji.

- Računalnik za električno kolo eBike z ločeno upravljalno enoto
- Funkcije električnega kolesa eBike, navigacije, telesne pripravljenosti in interneta
- Možnost povezave *Bluetooth*® s pasom za merjenje srčnega utripa
- Brezžična povezava s spletnim portalom **eBike Connect**

## **Posodobitve**

Obseg funkcij vašega računalnika Nyon se stalno širi. Poskrbite, da je vaša aplikacija za pametne telefone **eBike Connect** vedno posodobljena.

Poleg tu navedenih funkcij so kadar koli mogoče tudi spremembe programske opreme, ki pripomorejo k odpravljanju napak in razširijo funkcionalnost.

Do spletnih priročnikov za različne funkcije lahko dostopate na naslednji povezavi: [www.bosch-ebike.com/en/products/nyon](https://www.bosch-ebike.com/en/products/nyon).

## <span id="page-8-1"></span>**Opis izdelka in njegovega delovanja**

## <span id="page-8-2"></span>**Namenska uporaba**

Računalnik **Nyon (BUI350)** je namenjen upravljanju električnega kolesa eBike in prikazovanju podatkov o vožnji.

Poleg tu predstavljenih funkcij lahko v vsakem trenutku pride do sprememb programske opreme zaradi odpravljanja napak in sprememb funkcij.

Več informacij je na voljo na spletni strani [www.bosch-ebike.com.](https://www.bosch-ebike.com)

**Nyon (BUI350)** ni primeren za navigacijo brez električnega kolesa eBike (za pohodnike ali uporabo v avtomobilu).

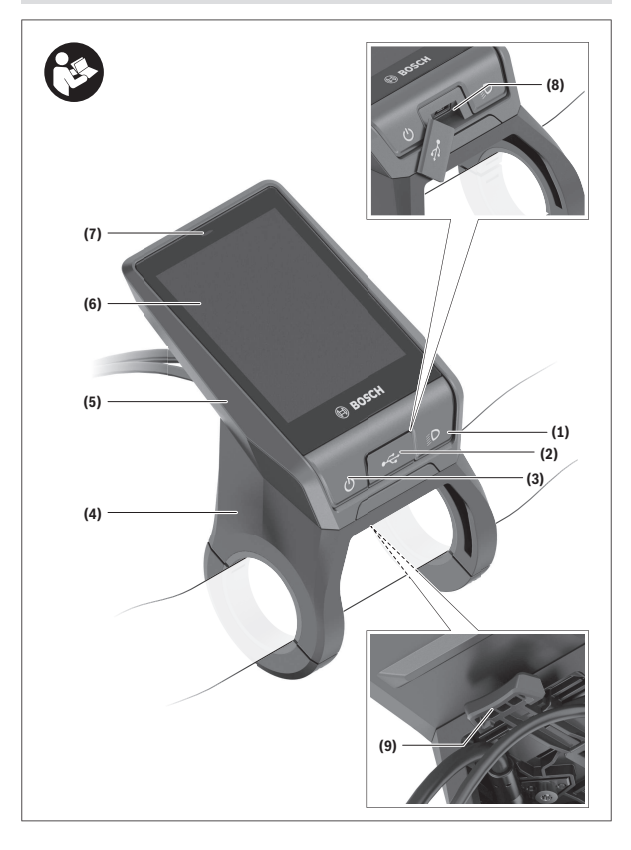

#### Slovenščina – **11**

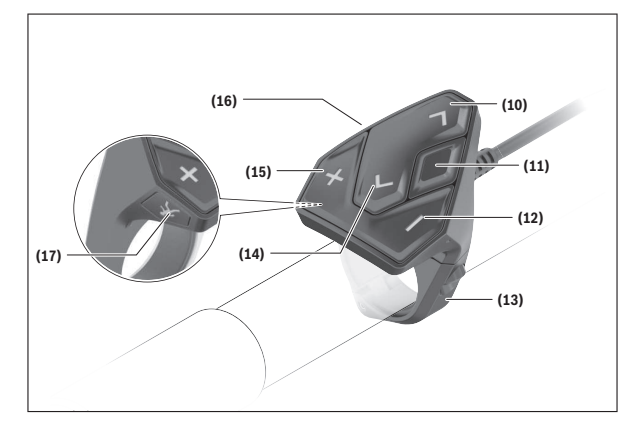

### <span id="page-10-0"></span>**Komponente na sliki**

Vsi prikazi komponent kolesa (z izjemo pogonske enote, računalnika z upravljalno enoto, senzorja hitrosti ter ustreznih nosilcev) so shematski in se lahko razlikujejo od vašega električnega kolesa.

- **(1)** Tipka za luči kolesa
- **(2)** Zaščitni pokrovček vhoda USB
- **(3)** Tipka za vklop/izklop računalnika
- **(4)** Nosilec računalnikaa)
- **(5)** Računalnik
- **(6)** Zaslon (na dotik)
- **(7)** Senzor svetlosti
- **(8)** Vhod USB
- **(9)** Mehanizem za odklep
- **(10)** Tipka za pomik naprej
- **(11)** Izbirna tipka
- **(12)** Tipka za zmanjšanje podpore
- **(13)** Nosilec upravljalne enote
- **(14)** Tipka za pomik nazaj
- **(15)** Tipka za povečanje podpore
- **(16)** Upravljalna enota
- **(17)** Tipka za pomoč pri speljevanju/potiskanju **WALK**
- a) Pri pritrditvi na krmilo so na voljo tudi posebne rešitve za stranko brez uporabe sponk.

## <span id="page-11-0"></span>**Tehnični podatki**

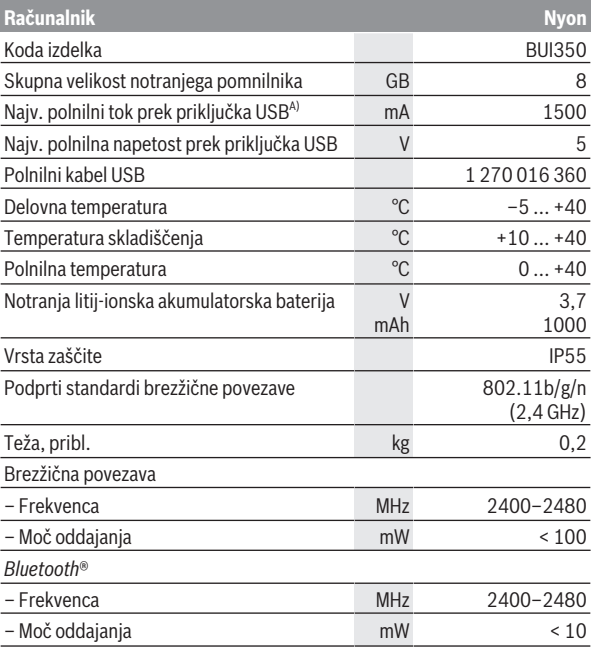

A) Polnilni tok za polnjenje računalnika Nyon. Zunanjih porabnikov ni mogoče polniti.

## <span id="page-12-0"></span>**Izjava o skladnosti**

S tem podjetje Robert Bosch GmbH, Bosch eBike Systems, izjavlja, da je tip radijske naprave **Nyon** skladen z Direktivo 2014/53/EU. Celotno besedilo izjave o skladnosti EU je na voljo na spletni strani: [www.bosch-ebike.com/conformity](http://www.bosch-ebike.com/conformity).

Računalnik ima ločene interne antene za povezavo *Bluetooth*®, brezžično omrežje in GPS z navedbo zmogljivosti. Uporabnik do anten ne more dostopati. Vsakršna sprememba s strani uporabnika je kršitev zakonskih dovoljenj za ta izdelek.

## <span id="page-13-0"></span>**Namestitev**

- u **Če montirate držalo ali izvajate delo na njem, izklopite računalnik in ga snemite.** Tako boste preprečili nepravilno delovanje/napake pri delovanju.
- u **Ko nameščate ali odstranjujete varnostni vijak, izklopite računalnik in ga snemite.** Tako boste preprečili nepravilno delovanje/napake pri delovanju.

#### Slovenščina – **15**

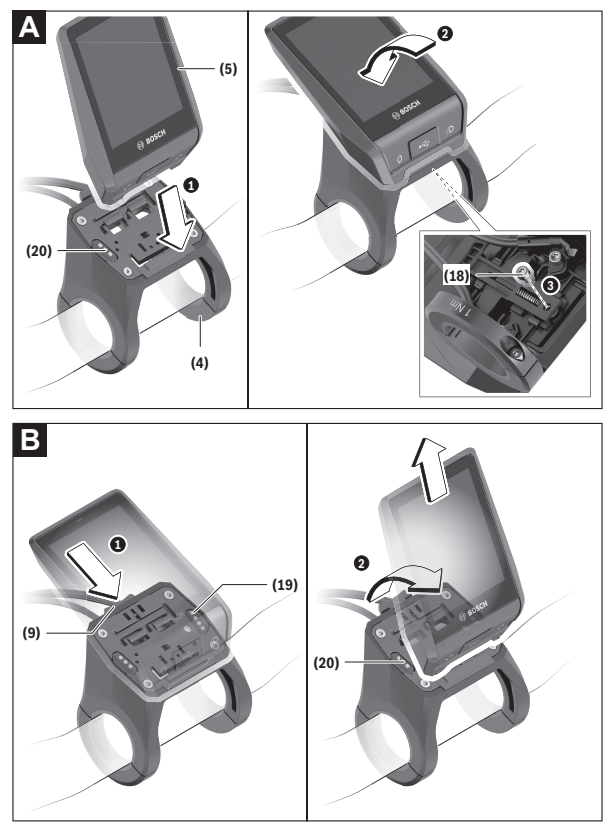

- **(18)** Zaporni vijak računalnika
- **(19)** Kontakti za pogonsko enoto
- **(20)** Kontakti za upravljalno enoto

## <span id="page-15-0"></span>**Vstavljanje in odstranjevanje računalnika (glejte slike A–B)**

Za **vstavitev** računalnika **(5)** najprej njegov spodnji del vstavite v nosilec **(4)** in računalnik nato potisnite naprej, da se zaskoči. Prepričajte se, da se je računalnik ustrezno zaskočil.

Za **odstranitev** računalnika **(5)** pritisnite mehanizem za odklep **(9)** in računalnik izvlecite navzgor.

#### ▶ Ko električno kolo parkirate, odstranite računalnik.

Mehanizem za odklep lahko onemogočite z vijakom. V ta namen odstranite nosilec **(4)** s krmila. Računalnik namestite v nosilec. Priloženi zaporni vijak **(18)** (navoj M3, dolžina 5 mm) s spodnje strani privijte v za to predviden navoj na nosilcu. Nosilec ponovno namestite na krmilo. **Opomba:** zaporni vijak ni zaščita pred krajo.

## <span id="page-16-0"></span>**Delovanje**

## <span id="page-16-1"></span>**Zagon električnega kolesa eBike**

#### <span id="page-16-2"></span>**Pogoji**

Električno kolo eBike je mogoče vklopiti le, če so izpolnjeni naslednji pogoji:

- Nameščena je zadostno napolnjena akumulatorska baterija električnega kolesa eBike (glejte navodila za uporabo akumulatorske baterije električnega kolesa eBike).
- Računalnik je pravilno nameščen v držalo.
- Notranja akumulatorska baterija računalnika mora biti zadostno napolnjena.

#### <span id="page-16-3"></span>**Vklop/izklop električnega kolesa eBike**

Za **vklop** električnega kolesa eBike imate naslednje možnosti:

- Če sta nameščena računalnik in akumulatorska baterija električnega kolesa eBike, pritisnite tipko za vklop/izklop **(3)** računalnika.
- Če je računalnik nameščen, pritisnite tipko za vklop/izklop akumulatorske baterije električnega kolesa eBike (pri nekaterih proizvajalcih koles dostop do tipke za vklop/izklop akumulatorske baterije električnega kolesa eBike ni mogoč; glejte navodila za uporabo proizvajalca kolesa).

Pogon se vklopi takoj, ko začnete poganjati pedala (razen pri vklopljeni funkciji pomoči pri potiskanju ali če je raven podpore nastavljena na **OFF**). Pogonska moč je odvisna od nastavljene ravni podpore.

Ko v načinu običajnega delovanja prenehate poganjati pedala ali ko dosežete hitrost **25/45 km/h**, pogon preneha pomagati pri poganjanju. Pogon se ponovno samodejno vklopi takoj, ko začnete poganjati pedala in je hitrost manjša od **25/45 km/h**.

Za **izklop** električnega kolesa eBike imate naslednje možnosti:

- Za najmanj 3 sekunde pritisnite in pridržite tipko za vklop/izklop **(3)** računalnika.
- Akumulatorsko baterijo električnega kolesa eBike izklopite s tipko za vklop/izklop (nekateri proizvajalci električnih koles ne omogočajo dostopa do tipke za vklop/izklop akumulatorske baterije električnega kolesa eBike; glejte navodila za uporabo proizvajalca kolesa). **Opomba: Nyon (BUI350)** pri tem preide v stanje pripravljenosti.
- Računalnik odstranite iz držala.

Če približno **10** minut ni zaznano delovanje pogona električnega kolesa (npr. ker električno kolo eBike stoji na mestu) in ne pritisnete nobene tipke na računalniku ali upravljalni enoti električnega kolesa eBike, se električno kolo eBike samodejno izklopi.

**Nyon (BUI350)** pri tem preide v stanje pripravljenosti.

#### <span id="page-17-0"></span>**Stanje pripravljenosti**

Računalnik lahko preklopite v stanje pripravljenosti, ki omogoča hitrejši zagon računalnika in električnega kolesa eBike.

Stanje pripravljenosti lahko sprožite na naslednij način:

- Pritisnite in pridržite tipko za vklop/izklop **(3)** računalnika za najmanj 1 sekundo, a ne dlje kot 3 sekunde.
- Počakajte 10 min, da se električno kolo eBike izklopi.
- S tipko za vklop/izklop akumulatorske baterije električnega kolesa eBike izklopite akumulatorsko baterijo električnega kolesa eBike.

Stanje pripravljenosti prekinete tako, da za 1 sekundo pridržite tipko za vklop/izklop **(3)** računalnika.

Če je stanje napolnjenosti notranje akumulatorske baterije računalnika nižje od 75 %, se stanje pripravljenosti prekine, računalnik pa se samodejno izklopi. Računalnik se v vsakem primeru izklopi najpozneje ob polnoči (0.00).

Če **Nyon (BUI350)** ne morete vklopiti ali pa ne deluje pravilno, pridržite tipko za vklop/izklop (pribl. 15 s). Tako bi se morala napaka odpraviti.

## <span id="page-17-1"></span>**Napajanje računalnika**

Če je računalnik nameščen v držalo **(4)** in če je na električno kolo eBike nameščena zadostno napolnjena akumulatorska baterija električnega kolesa eBike ter je električno kolo eBike vklopljeno, notranjo akumulatorsko baterijo računalnika napaja in polni akumulatorska baterija električnega kolesa eBike.

Če računalnik ni nameščen v držalo **(4)**, računalnik napaja notranja akumulatorska baterija računalnika. Stanje napolnjenosti notranje akumulatorske baterije računalnika je prikazano v zgornjem levem kotu v statusni vrstici.

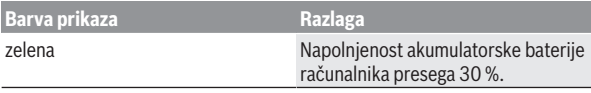

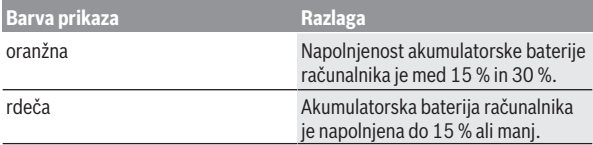

Ko je notranja akumulatorska baterija računalnika skoraj prazna, se na zaslonu pojavi opozorilo.

Računalnik znova namestite v držalo **(4)**, da napolnite njegovo notranjo akumulatorsko baterijo. Če električnega kolesa eBike 10 minut ne uporabljate, se ta samodejno izklopi, razen če poteka polnjenje akumulatorske baterije električnega kolesa eBike. V tem primeru se prekine tudi polnjenje notranje akumulatorske baterije računalnika.

Računalnik lahko napolnite tudi prek USB-priključka **(8)**. V ta namen odprite pokrov **(2)**. Povežite USB-priključka računalnika z mikro kablom USB z navadnim polnilnikom USB (ni vključen v standardni obseg dobave) ali priključkom USB osebnega računalnika (najv. **5 V** polnilna napetost, najv. **1500 mA** polnilni tok).

Datum in čas sta brez ponovnega polnjenja notranje akumulatorske baterije računalnika shranjena pribl. 6 mesecev.

**Opomba:** da ohranite najdaljšo življenjsko dobo notranje akumulatorske baterije računalnika, akumulatorsko baterijo na vsake tri mesece polnite eno uro.

Po uporabi morate priključek USB znova skrbno zapreti z zaščitnim pokrovčkom **(2)**.

u **Povezava USB ni vodoodporna vtična zveza. Pri vožnji v dežju ne sme biti priključena nobena zunanja naprava, priključek USB pa mora biti popolnoma pokrit z zaščitnim pokrovčkom (2).**

Polnjenje zunanjih naprav prek priključka USB ni možno.

### <span id="page-18-0"></span>**Prikaz stanja napolnjenosti akumulatorske baterije električnega kolesa eBike**

Prikaz stanja napolnjenosti akumulatorske baterije električnega kolesa eBike **g** (glejte "**[<Ride Screen \(Prikaz o vožnji\)>](#page-34-0)**",

[Stran Slovenščina – 35\)](#page-34-0) je na voljo v statusni vrstici. Stanje napolnjenosti akumulatorske baterije električnega kolesa eBike prikazujejo tudi LED-diode na akumulatorski bateriji električnega kolesa eBike.

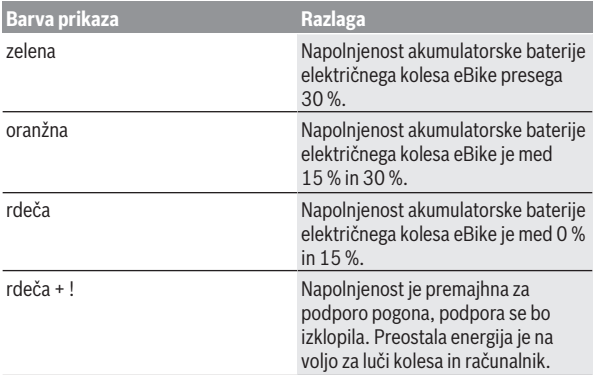

Če se akumulatorska baterija električnega kolesa eBike polni na električnem kolesu eBike, se prikaže ustrezno sporočilo.

Če računalnik odstranite z nosilca **(4)**, se shrani nazadnje prikazano stanje napolnjenosti akumulatorske baterije električnega kolesa eBike.

## <span id="page-19-0"></span>**Uporaba računalnika**

- **► Pred prvo uporabo odstranite zaščitno folijo zaslona, tako da omogočite polno funkcionalnost računalnika.** Če ostane zaščitna folija na zaslonu, lahko pride do vpliva na funkcionalnost/delovanje računalnika.
- u **Polne funkcionalnosti računalnika pri uporabi zaščitnih folij za zaslon ni mogoče zagotoviti.**

Nyon je dobavljen z delno napolnjeno akumulatorsko baterijo. Pred prvo uporabo je treba akumulatorsko baterijo povsem napolniti prek priključka USB ali prek električnega kolesa eBike.

**Opomba:** notranja akumulatorska baterija računalnika se polni tudi med vožnjo, in sicer z akumulatorsko baterijo električnega kolesa eBike. Po vklopu računalnika lahko speljete že v nekaj trenutkih (po približno 4 sekundah). Nato računalnik v ozadju naloži celotni operacijski sistem.

**Opomba:** Ob prvem vklopu računalnika potrebuje računalnik več časa, preden je pripravljen na vožnjo.

Če je računalnik povezan z brezžičnim omrežjem, bo uporabnik obveščen o morebitnih posodobitvah, ki so na voljo. Prenesite posodobitev in namestite najnovejšo različico.

#### <span id="page-20-0"></span>**Ustvaritev uporabniškega računa**

Če želite uporabljati vse funkcije računalnika, se morate registrirati na spletu.

Uporabniški račun lahko ustvarite v aplikaciji **eBike Connect** ali neposredno na spletnem portalu [www.ebike-connect.com.](https://www.ebike-connect.com) Vnesite podatke, ki so potrebni za registracijo. Aplikacijo **eBike Connect** lahko brezplačno prenesete v trgovini Apple App Store (za telefone iPhone) oz. v trgovini Google Play (za naprave Android).

Z uporabniškim računom si lahko med drugim ogledate podatke o svojih vožnjah, načrtujete poti brez internetne povezave in te poti prenesete na računalnik.

#### <span id="page-20-1"></span>**Povezava računalnika s spletnim portalom eBike Connect**

Povezavo računalnika s portalom lahko vzpostavite prek brezžičnega omrežja.

**Opomba:** računalnik ne podpira uporabo kanalov za usmerjevalnik 12 in 13. Če je vaš usmerjevalnik na primer fiksno nastavljen na kanal 12 ali 13, ti kanali niso prikazani na seznamu razpoložljivih omrežij na računalniku. Po potrebi prilagodite nastavitve usmerjevalnika, da boste lahko računalnik povezali s svojim omrežjem.

To storite, kot sledi:

- Pritisnite gumb **<Login (Prijava)>** na **<Status Screen (Prikaz stanja)>**.
- Izberite možnost **<WiFi (Brezžična povezava)>**.
- Izberite omrežje.
- Vnesite uporabniško ime in geslo.

Po uspešni vzpostavitvi povezave bodo vsi podatki, ki ste jih odobrili na portalu, sinhronizirani z računalnikom.

#### <span id="page-20-2"></span>**Povezava računalnika z aplikacijo eBike Connect**

Povezavo s pametnim telefonom vzpostavite tako:

- Zaženite aplikacijo.
- Izberite zavihek **<Moje e-kolo>**.
- Izberite **<Dodajanje nove naprave e-kolesa>**.
- Dodajte **Nyon (BUI350)**.

V aplikaciji se prikaže opozorilo, da je treba na računalniku za 5 s pridržati tipko za luči kolesa **(1)**.

Za 5 s pridržite tipko **(1)**. Računalnik bo samodejno vklopil povezavo *Bluetooth*® *Low Energy* in preklopil v način za seznanitev.

Sledite navodilom na zaslonu. Ko je postopek seznanitve zaključen, se uporabniški podatki sinhronizirajo.

**Opomba:** povezave *Bluetooth*® ni treba vklopiti ročno.

### <span id="page-21-0"></span>**Nastavitev ravni podpore**

Na upravljalni enoti **(16)** lahko nastavite raven podpore pogona pri poganjanju električnega kolesa. Raven podpore lahko kadar koli spremenite, tudi med vožnjo.

**Opomba:** pri nekaterih izvedbah je raven podpore tovarniško nastavljena in je ni mogoče spreminjati. Prav tako je mogoče, da je na voljo manj ravni podpore, kot je navedeno.

Na voljo so največ naslednje ravni podpore:

- **OFF:** podpora pogona je izklopljena, električno kolo eBike je mogoče uporabljati kot običajno kolo s poganjanjem pedalov. Pomoči pri potiskanju na tej ravni podpore ni mogoče vklopiti.
- **ECO:** učinkovita podpora za največjo zmogljivost in največji doseg
- **TOUR/TOUR+:**

**TOUR:** enakomerna podpora za vožnje na daljše razdalje **TOUR+:** dinamična podpora za vožnjo v naravi ali športno vožnjo (le v kombinaciji z ravnjo podpore **eMTB**)

– **SPORT/eMTB:**

**SPORT:** zmogljiva podpora za športno vožnjo po hribovitih poteh ter vožnjo po mestu

**eMTB:** optimalna podpora na vsakem terenu, športno speljevanje, izboljšana dinamika, izjemna zmogljivost (**eMTB** je na voljo le v kombinaciji s pogonskimi enotami BDU250P CX, BDU365, BDU450 CX in BDU480 CX. Morda bo potrebna tudi posodobitev programske opreme.)

– **TURBO:** največja podpora vse do hitrega poganjanja pedalov za športno vožnjo

Za **povečanje** ravni podpore tipko **+ (15)** na upravljalni enoti pritiskajte, dokler se na prikazu ne pojavi želena raven podpore. Za **znižanje** pritisnite tipko **– (12)**.

Na prikazu se pojavi moč pogona **j**. Največja moč pogona je odvisna od izbrane ravni podpore.

Če računalnik odstranite iz držala **(4)**, se shrani nazadnje prikazana raven podpore, prikaz **j** moči pogona ostane prazen.

## <span id="page-22-0"></span>**Vklop/izklop pomoči pri potiskanju**

Pomoč pri potiskanju vam olajša potiskanje električnega kolesa eBike. Ko je ta funkcija vključena, je hitrost odvisna od izbrane prestave in lahko doseže največ **6 km/h**.

u **Funkcijo pomoči pri potiskanju je dovoljeno uporabljati izključno pri potiskanju električnega kolesa.** Če kolesi električnega kolesa med uporabo funkcije pomoči pri potiskanju nista v stiku s tlemi, obstaja nevarnost poškodb.

Za **vklop** pomoči pri potiskanju na kratko pritisnite tipko **WALK** na računalniku. V 10 s po vklopu pritisnite tipko **+** in jo pridržite. Pogon električnega kolesa eBike se vklopi.

**Opomba:** pomoči pri potiskanju na ravni podpore **OFF** ni mogoče vklopiti.

Pomoč pri potiskanju se **izklopi** v naslednjih primerih:

- izpust tipke **+ (15)**,
- kolesi električnega kolesa blokirata (npr. zaradi zaviranja ali trka ob oviro),
- prekoračena hitrost **6 km/h**.

Način delovanja pomoči pri potiskanju je predmet nacionalnih predpisov, zaradi česar se lahko razlikuje od zgornjega opisa oz. je lahko izklopljen.

## <span id="page-22-1"></span>**Vklop/izklop luči na kolesu**

Pri izvedbah, pri katerih vozno luč napaja električno kolo eBike, je mogoče prek računalnika s tipko za luči kolesa **(1)** sočasno vklopiti in izklopiti sprednjo in zadnjo luč.

Pred vsako vožnjo preverite delovanje luči kolesa.

Ko je luč prižgana, zasveti prikaz vozne luči **f** v statusni vrstici na zaslonu.

Vklop in izklop luči na kolesu ne vpliva na osvetlitev prikazovalnika.

## <span id="page-22-2"></span>**Lock (funkcija Premium)**

Funkcijo Lock lahko dokupite v meniju **<Trgovina>** aplikacije **eBike Connect**. Po omogočitvi funkcije Lock in vklopu funkcije Lock z odstranitvijo računalnika se podpora pogonske enote izklopi. Vklop je nato mogoč samo z računalnikom, povezanim z električnim kolesom eBike.

Funkcija Lock je vezana na vaš **uporabniški račun**, s katerim ste prijavljeni v aplikacijo **eBike Connect**. Z uporabniškim računom lahko funkcijo Lock uporabljate na enem računalniku in jo prek tega računalnika aktivirate za največ 4 električna kolesa eBike.

Med 2 aktivacijama funkcije Lock morata preteči 2 uri.

**Pozor!** Če v aplikaciji, na računalniku ali na spletnem portalu spremenite nastavitev, ki negativno vpliva na funkcijo Lock (npr. izbris vašega električnega kolesa eBike ali uporabniškega računa), se pred tem prikažejo opozorila. **Prosimo vas, da si opozorila temeljito preberete in ravnate v skladu z njihovo vsebino (npr. pred izbrisom uporabniškega računa ali električnega kolesa eBike).**

#### <span id="page-23-0"></span>**Združljivost**

Funkcija Lock je združljiva z naslednjimi linijami izdelkov Bosch-eBike:

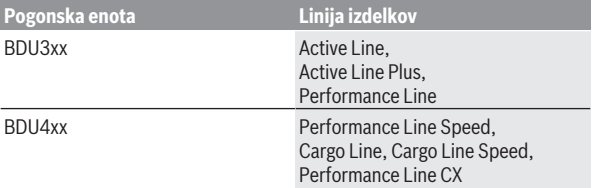

#### <span id="page-23-1"></span>**Nastavitev funkcije Lock**

Za omogočitev funkcije Lock morajo biti izpolnjeni naslednji pogoji:

- Kupili ste funkcijo Lock.
- Računalnik je nameščen v držalo na električnem kolesu eBike.
- Računalnik je prek povezave *Bluetooth*® povezan s pametnim telefonom.
- Pametni telefon je povezan z internetom.

V svoji aplikaciji **eBike Connect** izberite menijsko točko **<Moje e-kolo>** in funkcijo Lock omogočite za svoje električno kolo eBike tako, da drsnik **<Funkcija Lock>** potisnete v desno.

Odslej lahko podporo pogonske enote izklopite tako, da odstranite računalnik. Izklop lahko razveljavite samo z računalnikom, ki ste ga uporabili ob omogočitvi.

Ko je funkcija Lock vklopljena, lahko svoje električno kolo eBike še vedno uporabljate, a brez podpore pogonske enote.

#### <span id="page-24-0"></span>**Način delovanja**

V povezavi s funkcijo Lock računalnik deluje podobno kot ključ za pogonsko enoto. Funkcija Lock se vklopi in izklopi z odstranitvijo in vstavitvijo računalnika. Stanje funkcije Lock se po vstavitvi za pribl. 3 s prikaže na zaslonu računalnika s simbolom ključavnice.

Računalnik odstranite iz držala takoj, ko zapustite električno kolo eBike, da lahko funkcija Lock izpolni svoj namen.

Če na vašem električnem kolesu eBike ni nameščen računalnik, ki ste ga uporabili za omogočitev funkcije Lock, bo deloval brez podpore pogonske enote. Svoje električno kolo eBike lahko kljub temu uporabljate brez podpore.

**Opomba:** Funkcija Lock ni zaščita pred krajo, temveč dopolnitev mehanske zapore! S funkcijo Lock se ne izvede mehanski zaklep električnega kolesa eBike ali podobno. Z njo se zgolj izklopi podpora pogonske enote.

Če želite tretjim osebam začasno ali trajno podeliti dostop do vašega električnega kolesa eBike, funkcijo Lock izklopite v aplikaciji **eBike Connect**.

Če odstranite računalnik, pogonska enota sproži zvočni signal za zaklep (**en** zvočni signal), s katerim pokaže, da je podpora pogonske enote izključena. **Opomba:** Zvočni signal se zasliši samo, če je sistem vklopljen.

Ko računalnik znova namestite, pogonska enota sproži dva zvočna signala za odklep (**dva** zvočna signala), s katerima pokaže, da je podpora pogonske enote spet mogoča.

Zvočni signal zaklepa vam pomaga prepoznati, ali je funkcija Lock na vašem električnem kolesu eBike aktivirana. Zvočno povratno sporočilo je standardno vklopljeno, vedno pa ga lahko izklopite pod **<Moje e-kolo>** po izbiri simbola funkcije Lock pri vašem električnem kolesu eBike.

V aplikaciji **eBike Connect** se funkcija Lock prikaže v meniju **<Moje e-kolo>** s simbolom funkcije Lock pri kolesih.

**Pozor!** Simbol funkcije Lock je prikazan samo za električna kolesa eBike, ki so združljiva s funkcijo Lock. Upoštevajte navodila v poglavju Združljivost.

Obrnite se na svojega prodajalca koles:

- če funkcije Lock ne morete več omogočiti ali izklopiti,
- če svoj uporabniški račun izbrišete ali deaktivirate in je funkcija Lock še vedno omogočena.

#### <span id="page-25-0"></span>**Zamenjava komponent električnega kolesa in funkcija Lock**

## **Zamenjava pametnega telefona**

- 1. Namestite aplikacijo **eBike Connect** na svoj novi pametni telefon.
- 2. Prijavite se z **istim** uporabniškim računom, s katerim ste funkcijo Lock vklopili.
- 3. Svoj pametni telefon povežite z računalnikom, ko je vaš računalnik nameščen na kolesu.
- 4. V aplikaciji **eBike Connect** se funkcija Lock prikaže kot omogočena.

## **Zamenjava računalnika**

- 1. Svoj pametni telefon povežite z računalnikom, ko je vaš računalnik nameščen na kolesu.
- 2. V aplikaciji **eBike Connect** se funkcija Lock prikaže kot omogočena.

#### **Zamenjava pogonske enote**

- 1. V aplikaciji **eBike Connect** se funkcija Lock prikaže kot onemogočena.
- 2. Vklopite funkcijo Lock, in sicer tako, da drsnik **funkcije Lock** potisnete v desno.

## <span id="page-25-1"></span>**Activity tracking (Spremljanje dejavnosti)**

Za beleženje dejavnosti je zahtevana registracija oz. prijava na spletnem portalu **eBike Connect** ali v aplikaciji **eBike Connect**.

Za zajem aktivnosti morate privoliti v shranjevanje lokacijskih podatkov na portalu oz. v aplikaciji. Samo v tem primeru se bodo vaše aktivnosti prikazale na portalu in v aplikaciji. Spremljanje položaja se izvede samo, če ste kot uporabnik prijavljeni na računalniku.

Aktivnosti se po sinhronizaciji prikažejo v aplikaciji in na portalu že med vožnjo.

## <span id="page-25-2"></span>**eShift (dodatna oprema)**

eShift pomeni vključitev elektronskih prestavnih sistemov v električno kolo eBike. Komponente eShift je proizvajalec električno povezal s pogonsko enoto. Upravljanje elektronskih prestavnih sistemov je opisano v posebnih navodilih za uporabo.

## <span id="page-25-3"></span>**ABS – sistem proti blokiranju koles (opcijsko)**

Če je električno kolo opremljeno s sistemom Bosch eBike-ABS, potem je ob zagonu sistema in v primeru napake na zaslonu računalnika prikazana

kontrolna lučka. Kontrolna lučka ugasne, ko z električnim kolesom dosežete hitrost nad **6 km/h** in sistem ABS ne zazna napake. Če pride med vožnjo do napake ABS, vas bo kontrolna lučka na zaslonu opozorila na to, da je sistem ABS neaktiven. Če napako potrdite, se namesto stanja napolnjenosti prikaže besedilo **<ABS>**. Z vožnjo lahko nadaljujete, še vedno pa boste videli opozorilo, da je sistem ABS neaktiven.

Podrobnosti o sistemu ABS in načinu delovanja si lahko preberete v navodilih za uporabo sistema ABS.

## <span id="page-26-0"></span>**Posodobitve programske opreme**

Če je **Nyon (BUI350)** povezan z brezžičnim omrežjem, se samodejno preverja, ali je na voljo novejša različica programske opreme. Če je na voljo posodobitev programske opreme, se prikaže obvestilo za uporabnika. Uporabnik lahko posodobitve najde tudi ročno prek **<System Settings (Sistemske nastavitve)>**.

## <span id="page-26-1"></span>**Pojasnila glede vožnje z električnim kolesom eBike**

### <span id="page-26-2"></span>**Skrbno ravnanje z električnim kolesom**

Upoštevajte delovno temperaturo in temperaturo skladiščenja, ki veljata za komponente električnega kolesa eBike. Pogonsko enoto, računalnik in akumulatorsko baterijo električnega kolesa eBike zaščitite pred ekstremnimi temperaturami (npr. pred močnimi sončnimi žarki brez hkratnega zračenja). Ekstremne temperature lahko poškodujejo komponente (predvsem akumulatorsko baterijo električnega kolesa eBike).

Poskrbite, da je zaslon računalnika Nyon vedno čist. Če je zaslon umazan, lahko pride do napačnega prepoznavanja svetlosti. V navigacijskem načinu lahko pride do napačnega preklapljanja med dnevom/nočjo.

Zaradi nenadne spremembe pogojev v okolici se lahko steklo orosi na notranii strani. Temperatura se kmalu izravna in kondenzat izgine.

## <span id="page-26-3"></span>**Upravljalni sistem Nyon**

Upravljalni sistem Nyon sestavljajo tri komponente:<br>1 računalnik Nyon z upravljalno enoto

- 1. računalnik Nyon z upravljalno enoto
- 2. aplikacija za pametne telefone **eBike Connect**
- 3. spletni portal [www.ebike-connect.com](https://www.ebike-connect.com)

Številne nastavitve in funkcije je mogoče upravljati oz. uporabljati na vseh komponentah. Nekatere nastavitve in funkcije je mogoče upravljati zgolj z

določenimi komponentami. Sinhronizacija podatkov je z internetno povezavo/povezavo *Bluetooth*® samodejna. V naslednji preglednici so navedene razpoložljive funkcije.

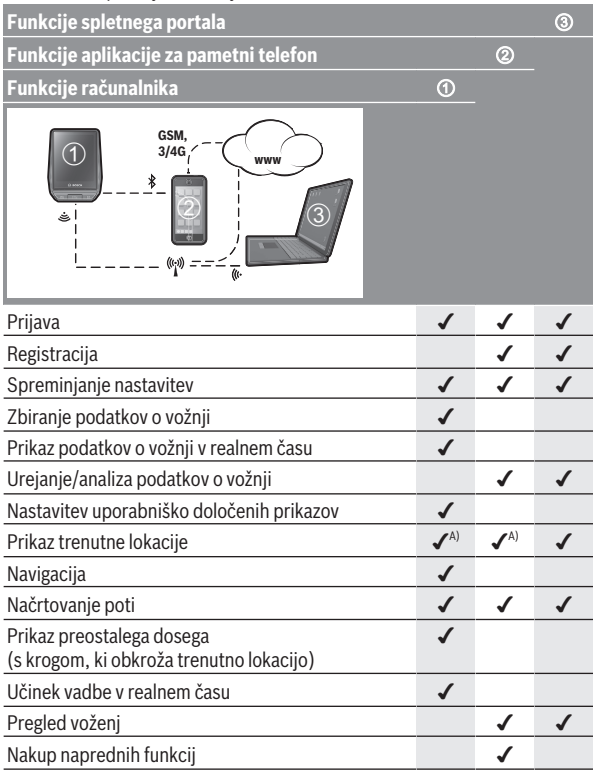

A) GPS obvezen

#### <span id="page-28-0"></span>**Napredne funkcije**

Standardne funkcije upravljalnega sistema **Nyon (BUI350)** je mogoče nadgraditi z nakupom **naprednih funkcij** prek trgovine App Store za naprave Apple iPhone oz. trgovine Google Play za naprave Android. Poleg brezplačne aplikacije **eBike Connect** so na voljo tudi plačljive napredne funkcije. Podroben seznam razpoložljivih dodatnih aplikacij najdete v spletni različici navodil za uporabo na spletnem naslovu [www.bosch-ebike.com](https://www.bosch-ebike.com).

### <span id="page-28-1"></span>**Upravljanje uporabnikov**

Prvi uporabnik, ki se prijavi na računalnik, bo samodejno postal lastnik. Če se ta uporabnik odjavi in se prijavi nov uporabnik, prejme ta vlogo gosta. Za določitev novega lastnika je treba računalnik ponastaviti na tovarniške nastavitve. Prvi uporabnik, ki se po ponastavitvi spet prijavi, je novi lastnik.

#### **Pravice lastnika**

Tudi če se lastnik odjavi, ostanejo njegovi podatki o aktivnosti do naslednje sinhronizacije shranjeni.

**Opozorilo glede funkcije Lock:** samo lastnik Nyona lahko vklopi in izklopi funkcijo Lock. Če je funkcija Lock vklopljena, lahko gost z Nyonom lastnika še vedno uporablja kolo.

### **Pravice gosta**

Ko je za Nyon določen lastnik, se vsak dodatni uporabnik ob prijavi samodejno določi kot gost.

Ko se gost odjavi, se vsi podatki o aktivnosti, ki jih pred odjavo ni bilo mogoče sinhronizirati, samodejno izbrišejo.

## <span id="page-29-0"></span>**Prikazi in nastavitve računalnika**

**Opomba:** vse nastavitve in besedila na naslednjih straneh veljajo za trenutno različico programske opreme. Po posodobitvi programske se lahko zgodi, da se nastavitve in besedila nekoliko razlikujejo.

Nyon je opremljen z zaslonom na dotik. Med posameznimi prikazi se lahko pomikate s potegom prsta v levo ali desno. Funkcije ali podmenije na prikazu stanja lahko odprete s pritiskom nanje.

Nyon je opremljen s standardnimi in prednastavljenimi prikazi. Uporabnik lahko ustvari tudi lastne prikaze. Uporabnik lahko spreminja vrstni red in število prikazov. Za prikaze je na voljo do 25 ploščic. Opis prikazov v teh navodilih za uporabo je naveden v vrstnem redu, v katerem so urejeni v osnovni konfiguraciji pri dobavi računalnika.

Ko je Nyon izklopljen, se zadnji prikazani zaslon shrani in se znova prikaže ob naslednjem vklopu.

Ob prvi uporabi naprave Nyon in nekaterih zaslonov se samodejno prikaže uvodni prikaz. Tega si lahko kadar koli znova ogledate pod **<Settings (Nastavitve)>** → **<Information (Informacije)>** → **<Introduction to Nyon (Uvod v sistem Nyon)>**.

Standardni prikazi so:

- **<Status Screen (Prikaz stanja)>**
- **<Ride Screen (Prikaz o vožnji)>**
- **<Trip Data (Podatki o izletu)>**
- **<Map Screen (Prikaz zemljevidov)>**
- **<Trip Analysis (Analiza izleta)>**

Med prednastavljene prikaze spadajo:

- **<Fitness (Telesna pripravljenost)>**
- **<eMTB (Prikaz eMTB)>**
- **<Basic (Osnovno)>**

Med prednastavljene velike prikaze spadajo:

- **<Savings (Prihranek)>**
- **<Weather (Vreme)>**
- **<Goals (Cilji)>**
- **<Altitude Graph (Graf nadmorske višine)>**

S tipkama **< (14)** in **> (10)** lahko tudi med vožnjo odprete različne prikaze z informacijami o vožnji. Tako lahko med vožnjo obe roki obdržite na krmilu. S tipkama **+ (15)** in **– (12)** lahko povečate ali zmanjšate stopnjo podpore.

**<Settings (Nastavitve)>**, do katerih lahko dostopate prek **<Status Screen (Prikaz stanja)>**, med vožnjo ne morete spreminjati.

### <span id="page-30-0"></span>**<Status Screen (Prikaz stanja)>**

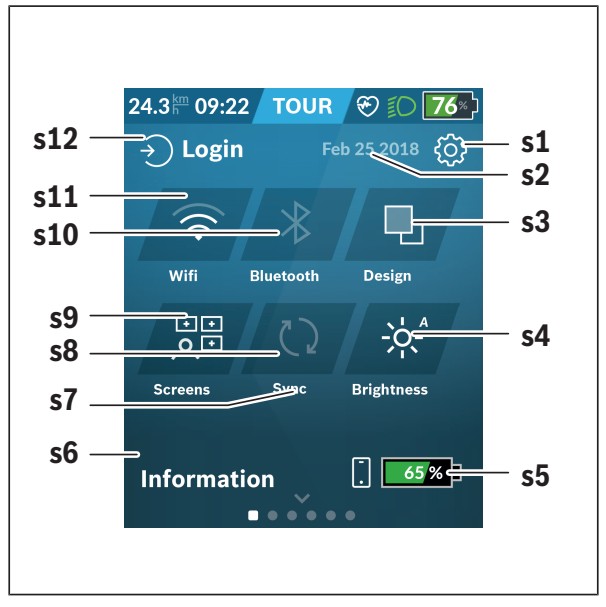

- **s1** Gumb **<Settings (Nastavitve)>**
- **s2** Datum
- **s3 <Design (Barvna shema)>** Tu lahko preklopite s svetlega na temno ozadje.
- **s4** Gumb **<Brightness (Svetlost)>** Tu lahko izbirate med naslednjimi stopnjami svetlosti: 25 % | 50 % | 75 % | 100 % | Samod.

Pritisnite in držite gumb **<Brightness (Svetlost)>**, da vstopite v meni za svetlost. Tu lahko individualno nastavite samodejni način. **s5** Polnjenje baterije pametnega telefona **s6 <Information (Informacije)>** Tu so prikazani najnovejši dogodki (npr. prenos zemljevidov). **s7** Čas zadnje sinhronizacije **s8** Gumb za sinhronizacijo **s9** Gumb **<Screens (Prikazi)>** S tem gumbom lahko prilagodite vrstni red prikazov in vsebin. **s10** Gumb **<Bluetooth> Pritisk:** Vklop/izklop **Daljši pritisk:** Hitri dostop do menija za *Bluetooth*® **s11** Gumb **<WiFi (Brezžična povezava)> Pritisk:** Vklop/izklop **Daljši pritisk:** Hitri dostop do menija za brezžično omrežje

**s12 <Login (Prijava)>**

Tu se lahko uporabnik poveže s svojimi prijavnimi podatki.

#### <span id="page-31-0"></span>**<Settings (Nastavitve)>**

Do menija z nastavitvami dostopate z gumbom **<Settings (Nastavitve)>**. Nastavitev **<Settings (Nastavitve)>** med vožnjo ne morete odpreti in spreminiati.

Pritisnite gumb **<Settings (Nastavitve)>** in izberite želeno nastavitev/ podmeni. S pritiskom puščice nazaj v zgornji vrstici se vrnete v prejšnji meni. S pritiskom simbola **x** (v zgornji vrstici desno) zaprete meni z nastavitvami.

Na prvi ravni nastavitev so na voljo naslednja nadrejena področja:

– **<Map Settings (Nastavitve zemljevidov)>**

Prek **<Map Settings (Nastavitve zemljevidov)>** lahko izberete pogled zemljevida (2D/3D), pregledate prenesene zemljevide in posodobitve zemljevidov ter prenesete priporočene zemljevide. Sistem samodejno preveri, kateri zemljevid ustreza vaši trenutni lokaciji, ter predlaga zemljevide regij in držav v neposredni bližini.

#### – **<My eBike (Moje električno kolo)>**

Tukaj najdete nastavitve v zvezi z električnim kolesom eBike. Števce, kot so dnevno prevoženi kilometri in povprečne vrednosti, lahko samodejno ali ročno nastavite na "0" in ponastavite doseg. Vrednost obsega kolesa, ki jo je nastavil proizvajalec, lahko spremenite za ±5 %. Če je vaše električno kolo eBike opremljeno s sistemom **eShift**, lahko tukaj konfigurirate tudi sistem eShift. Prodajalec kolesa lahko termin servisa določi na podlagi časa delovanja in/ali časovnega obdobja. Na strani s komponentami električnega kolesa eBike so za vsako komponento prikazani serijska številka, različica strojne opreme, različica programske opreme in drugi identifikacijski podatki posameznih komponent.

## – **<Screen Management (Upravljanje zaslona)>**

Pod to menijsko točko lahko prilagodite prikaze in vsebino ploščic glede na lastne potrebe.

#### – **<Connections (Povezave)>**

Tu lahko nastavite povezave *Bluetooth*® in povezave z brezžičnim omrežjem. Za uporabo prikaza srčnega utripa morate izmed vnaprej določenih zaslonov dodati **<Fitness (Telesna pripravljenost)>** ali pa k standardnim zaslonom dodati oznako s srčnim utripom. Če ste povezani, se simbol srca v oznaki obarva modro.

Priporočeni merilniki srčnega utripa so:

- Polar H7
- Polar H10 Heart Rate Sensor
- Runtastic Heart Rate Combo Monitor
- Wahoo TICKR Heart Rate Monitor
- Prsni pas BerryKing Heartbeat
- Pas za roko BerryKing Sportbeat Morda so združljive tudi druge naprave.

#### – **<My Profile (Moj profil)>**

Tukaj si lahko pogledate podatke aktivnega uporabnika.

#### – **<System Settings (Sistemske nastavitve)>**

Izbirate lahko med prikazom hitrosti in razdalje v kilometrih ali miljah in med 12 ali 24-urnim prikazom časa ter izberete čas, časovni pas, datum ter želeni jezik. Na izbiro imate naslednje jezike: nemščina, angleščina, francoščina, španščina, portugalščina, italijanščina, nizozemščina, danščina in švedščina. Angleščina je nastavljena kot privzeti jezik. Računalnik Nyon lahko ponastavite na tovarniške nastavitve, zaženete posodobitev programske opreme (če je na voljo) in izberete črno ali belo podobo. Čas in časovni pas se samodejno posodobita prek satelitskega signala, takoj ko je vzpostavljena povezava.

#### – **<Information (Informacije)>**

Obvestila o pogosto zastavljenih vprašanjih, certifikatih, kontaktnih podatkih, informacijah o licencah.

<span id="page-34-0"></span>**<Ride Screen (Prikaz o vožnji)>**

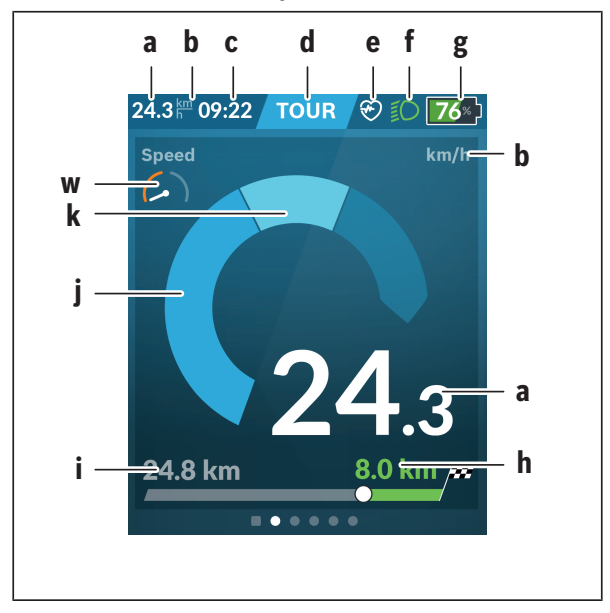

- **a** Hitrost
- **b** Merska enota za hitrost
- **c** Časa)

Prikazani trenutni čas ustreza izbranemu časovnemu pasu. Nastavi se samodejno prek sistema GPS.

- **d** Raven podpore Zaslon se obarva glede na raven podpore.
- **e** Povezava s senzorjem srčnega utripa Obenem je rezervirano mesto za druge dogodke. Prikaz se pojavi, ko nastopi dogodek (npr. vzpostavitev povezave s pametnim telefonom).

**f** Vozna luč

Simbol se prikaže, ko je vozna luč vklopljena.

- **g** Prikaz stanja napolnjenosti akumulatorske baterije električnega kolesa eBike
- **h** Podatki o dosegu<sup>b)c)</sup>
- **i** Prevožena razdalja
- **j** Moč pogona
- **k** Telesni napor
- **w** Kazalec motivatorja za telesno vadbo
- a) Pri električnih kolesih s sistemom ABS je pri zagonu sistema ali v primeru napake sistema ABS namesto časa prikazan napis **((ABS))**.
- b) Ko navigacija **poteka**, sta na koncu lestvice prikazani ciljna zastavica in preostala razdalja do cilja. Če je akumulatorska baterija električnega kolesa eBike zadostno napolnjena, je desni del lestvice obarvan zeleno. Če je desni del lestvice obarvan oranžno ali rdeče, pri trenutno nastavljeni ravni podpore ni zagotovljeno, da boste z izbrano podporo pogona lahko dosegli svoj cilj, ali to ni mogoče. Če izberete nižjo raven podpore pogona, je mogoče, da bo preostala napolnjenost akumulatorske baterije električnega kolesa eBike zadoščala za dosego želenega cilia.
- c) Ko navigacija **ne poteka**, so na levi prikazani prevoženi kilometri, na desni pa domet.

Prikazi **a … g** so del statusne vrstice in so vedno vidni na zaslonu.

Če računalnik odstranite iz držala, se statusna vrstica spremeni:

**l g**

**l** Prikaz stanja napolnjenosti notranje akumulatorske baterije računalnika

Če je vzpostavljena povezava *Bluetooth*® in/ali povezava z brezžičnim omrežjem, se na sredini prikažeta ustrezni ikoni.

**g** Prikaz stanja napolnjenosti akumulatorske baterije električnega kolesa eBike

> Zadnje stanje napolnjenosti akumulatorske baterije električnega kolesa eBike

### <span id="page-36-0"></span>**<Trip Data (Podatki o izletu)>**

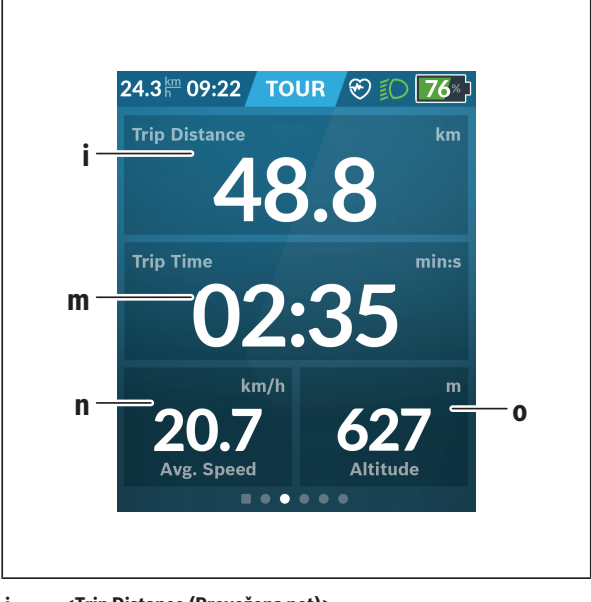

- **i <Trip Distance (Prevožena pot)>** Prikaz prevožene poti
- **m <Trip Time (Čas vožnje)>** Prikaz trajanja vožnje
- **n <Avg. Speed (Povprečna hitrost)>** Prikaz povprečne hitrosti
- **o <Altitude (Nadmorska višina)>** Prikaz nadmorske višine

### <span id="page-37-0"></span>**<Map Screen (Prikaz zemljevidov)>**

Navigacija poteka na podlagi zemljevidov, ki temeljijo na projektu OpenStreetMap (OSM).

Ko vklopite računalnik Nyon, začne naprava iskati satelite za sprejem signala GPS. Ko je najdenih dovolj satelitov, se točka položaja obarva s sive na modro. Iskanje satelitov lahko v neugodnih vremenskih pogojih ali na neugodnih lokacijah traja nekoliko dlje. Če Nyon dalj časa ne najde satelitov, ga zaženite na novo.

Prvo iskanje satelitov lahko traja več minut.

Za najtočnejšo opredelitev položaja mora prvo iskanje satelitov potekati na prostem. Tudi če je lokacija bila opredeljena, je najbolje, da se nekaj minut ne premikate.

Ko Nyon opredeli vaš položaj, bo prikazan na zemljevidu. Za **povečanje** odseka zemljevida se zaslona na dotik dotaknite z **dvema** prstoma in ju razprite. Za **pomanjšanje** odseka zemljevida prsta povlecite skupaj. Za **pomikanje** po zemljevidu preprosto povlecite zemljevid z obema prstoma. Za **izbiro cilja** cilj na zemljevidu pridržite s prstom.

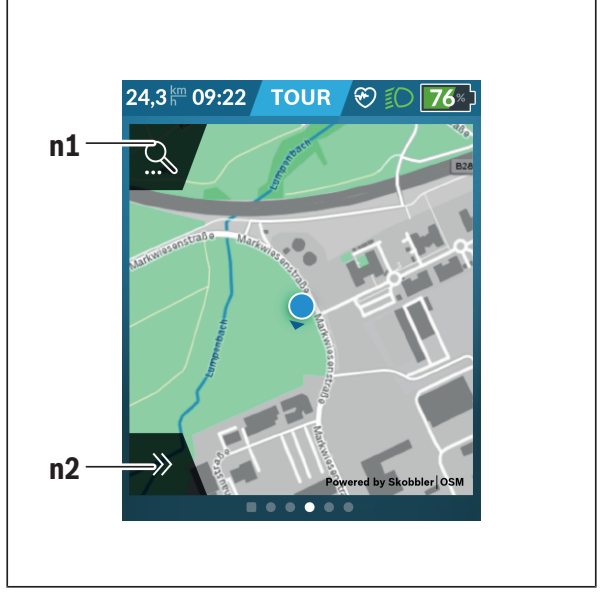

#### **n1** Iskanje za navigacijo

#### **n2** Navigacijske funkcije

V navigacijskih funkcijah **n2** lahko cilje izberete tako, da jih je mogoče doseči s trenutno napolnjenostjo akumulatorske baterije.

Ko navigacija poteka, uporabnik prejema podatke o tem, ali lahko s trenutnim načinom podpore in trenutno napolnjenostjo akumulatorske baterije električnega kolesa eBike doseže svoj cilj.

Krog okoli trenutne lokacije prikazuje razdaljo, ki jo lahko glede na nastavljeno raven podpore in teren prevozite s trenutno napolnjenostjo akumulatorske baterije električnega kolesa eBike. Če spremenite raven podpore, se krog ustrezno prilagodi.

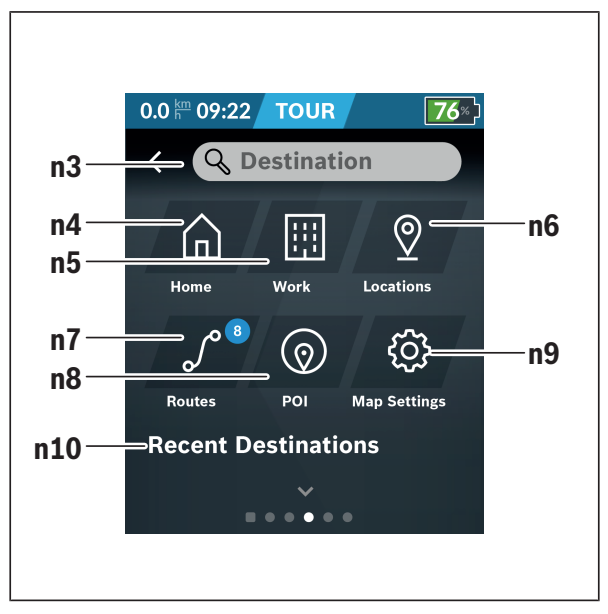

Ko izberete iskanje za navigacijo **n1**, se prikaže naslednji meni:

#### **n3** Polje za vnos **<Destination (Cilj)>** Vnesite naslov cilja ali točko zanimanja (POI) (npr. restavracijo). Na podlagi vnosa bodo prikazani vsi možni naslovi, oddaljeni do 100 km. Rezultati iskanja so vedno prikazani v neposredni bližini na zemljevidu. Tako lahko v primeru podobnih zadetkov hitreje določite lokacijo. **n4** Gumb **<Home (Domov)>** Z izbiro tega gumba izberete vožnjo do doma.<sup>a)</sup>

#### **n5** Gumb **<Work (Delo)>**

Z izbiro tega gumba izberete vožnjo do delovnega mesta.<sup>a)</sup>

#### **n6** Gumb **<Locations (Lokacije)>**

Z izbiro tega gumba lahko dostopate do svojih shranjenih lokacij, sinhroniziranih z aplikacijo ali portalom.

**n7** Gumb **<Routes (Poti)>** Prikazane bodo poti, ki so bile shranjene na portalu in nato sinhronizirane.

#### **n8** Gumb **<POI (Točke zanimanja)>** Z izbiro tega gumba najdete splošno zanimive cilje v svoji bližini, kot so npr. restavracije in trgovine.

Rezultati so prikazani na seznamu.

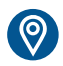

Dotaknite se simbola za prikaz rezultatov na zemljevidu.

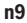

#### **n9** Gumb **<Map Settings (Nastavitve zemljevidov)>**

Z izbiro tega gumba lahko prilagodite pogled zemljevidov ali upravljate zemljevide.

#### Funkcijo **<Map Color Style (Barvna shema zemljevida)>** najdete v **<Map Settings (Nastavitve zemljevidov)>**.

- **<Auto (Samodejno)>**: Pogled zemljevida se samodejno prilagodi s pomočio senzoria svetlosti.
- **<Day Mode (Dnevni način)>**: Pogled zemljevida je vedno svetel.
- **<Night Mode (Nočni način)>**: Pogled zemljevida je vedno temen.
- **<As Background (V ozadju)>**: Pogled zemljevida se spremeni glede na izbrano barvno shemo.

#### **n10 <Recent Destinations (Zadnji cilji)>** Tu so navedene zadnje poti in lokacije.

a) Podatki iz aplikacije in s portala so preneseni in prikazani.

Ko vnesete cilj, se najprej prikaže najhitrejša pot (**<Fast (Hitro)>**). Poleg tega lahko izberete tudi najlepšo pot (**<Scenic (Lepo)>**) ali pot za gorsko kolesarjenje (**<MTB (Gorsko kolesarjenje)>**). Poleg tega lahko izberete vožnjo domov (če ste vnesli domači naslov na portalu) ali enega od zadnjih ciljev ali pobrskate po shranjenih lokacijah in poteh.

Preostali doseg akumulatorske baterije električnega kolesa eBike se izračuna in prikaže ob upoštevanju topografskih danosti. Izračun topografskega dosega je omejen na največ 100 km.

Poti GPX, ki jih uvozite ali načrtujete prek spletnega portala, se prek povezave *Bluetooth*® ali brezžičnega omrežja prenesejo na vaš Nyon. Te poti lahko po potrebi odprete. Če ste v bližini poti, vas sistem lahko vodi do začetne točke ali pa z navigacijo začnete s trenutnega mesta.

Pri temperaturah pod 0 °C je treba upoštevati večja odstopanja pri meritvi nadmorske višine.

#### <span id="page-42-0"></span>**Navigacija v teku**

Naslednja slika prikazuje primer navigacije v teku z razlago prikazanih simbolov.

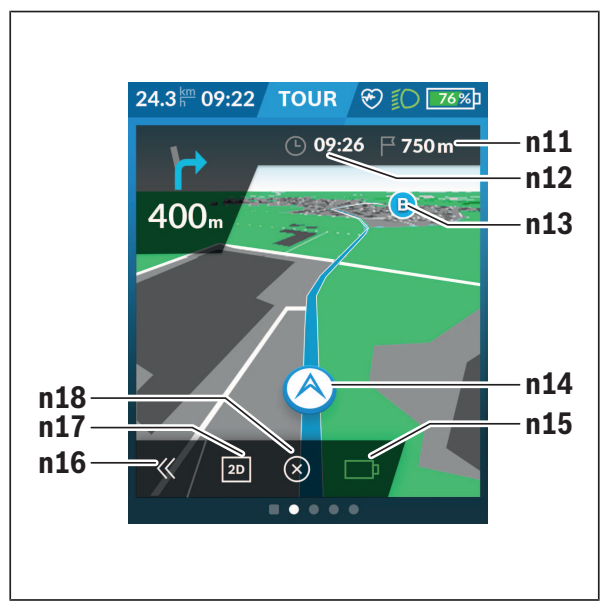

- **n11** Oddaljenost od cilja
- **n12** Čas prihoda
- **n13** Cilj
- **n14** Trenutni položaj
- **n15** Prikaz dosega baterije
- **n16** Odprtje in zaprtje razdelka (Nazaj na iskanje)
- **n17** Preklop med pogledom 2D in 3D
- **n18** Prekinitev navigacije v teku

Dodatno so na voljo naslednje funkcije:

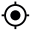

Centriranje pogleda (vidno samo, če ste zemljevid prestavili ali povečali)

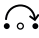

Preskakovanje točk na poti (vidno samo, če je bila pot načrtovana na spletnem portalu z vmesnimi cilji)

#### <span id="page-43-0"></span>**<AutoZoom 2D>**

Funkcijo povečanja **<AutoZoom 2D>** najdete v **<Map Settings (Nastavitve zemljevidov)>**. Odsek zemljevida se optimalno prilagaja glede na hitrost.

#### <span id="page-43-1"></span>**<Rerouting (Preusmerjanje)>**

Če želite natančno slediti natančno določeni poti ali predhodno načrtovani poti GPX (npr. na poteh), lahko deaktivirate vovičen izračun poti. Aktivacija in deaktivacija funkcije je mogoča v meniju **<Rerouting (Preusmerjanje)>** pod **<Map Settings (Nastavitve zemljevidov)>**.

#### <span id="page-43-2"></span>**Prikaz dosega**

Če ste zagnali navigacijo, bo prikazano, ali trenutna napolnjenost akumulatorske baterije električnega kolesa eBike zadošča za dosego cilja. Indikator dosega **n15** spreminja svojo barvo in videz glede na izračunano napolnjenost akumulatorske baterije električnega kolesa eBike na cilju. V naslednji preglednici je predstavljen pregled vseh možnih prikazov glede na stanje napolnjenosti akumulatorske baterije električnega kolesa eBike.

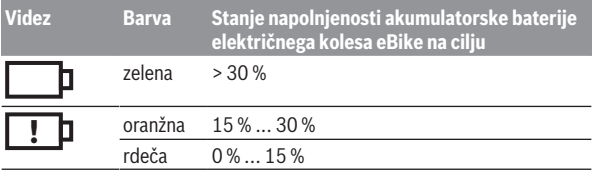

<span id="page-44-0"></span>**<Trip Analysis (Analiza izleta)>**

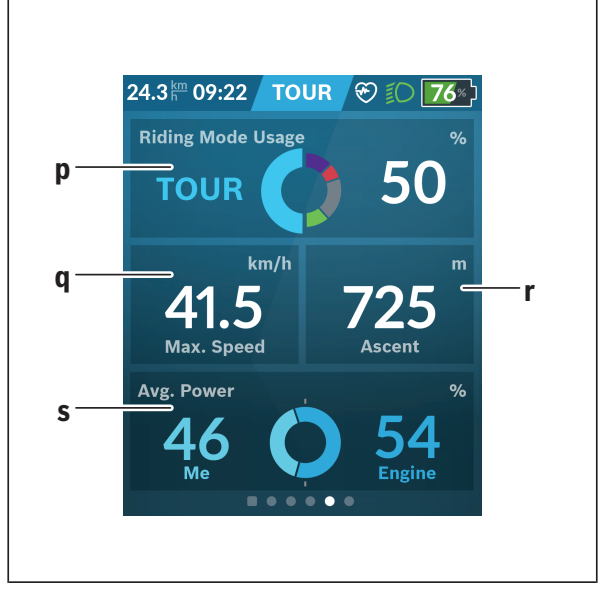

- **p <Riding Mode Usage (Uporaba načinov vožnje)>** Prikaz uporabe različnih načinov vožnje
- **q <Max. Speed (Najv. hitrost)>** Prikaz največje hitrosti
- **r <Ascent (Vzpon)>** Prikaz vzpona
- <span id="page-44-1"></span>**s <Avg. Power (Povpr. zmogljivost)>** Prikaz razmerja med vožnjo brez podpore pogona in z njo

#### **<Savings (Prihranek)>**

Z dotikom polja lahko preklopite med prikazom prihranjene denarne vrednosti in prihranjenega izpusta CO<sub>2</sub>. Za vožnio se seštevajo vse vrednosti. Vrednosti za trenutni in predhodni teden se seštejejo in prikažejo. Ponastavitev podatkov o vožnji nastavi vrednosti na 0. Nastavitve lahko individualno prilagodite v meniju za nastavitve. Tu lahko primerjate prihranke v primerjavi z vožnjo z avtomobilom.

## <span id="page-45-0"></span>**Ustvarjanje lastnih prikazov**

Za vključitev prednastavljenih prikazov ali ustvarjanje novih na prikazu stanja izberite gumb **<Screens (Prikazi)>s9**. V spodnji vrstici lahko izbirate med 4 ikonami za prilagoditev.

Funkcijo lahko po želji zaženete tudi prek **<Settings**

#### **(Nastavitve)>** → **<Screens (Prikazi)>**.

Na voljo so naslednje možnosti:

- Premik prikazov
- Ustvarjanje novih prikazov
- Brisanje prikazov
- Dodajanje prednastavljenih prikazov

Če ustvarite lastne zaslone, lahko dodate ploščice **<Speed (Hitrost)>**,

#### **<Cadence (Frekvenca poganjanja)>** in **<My Power (Moja zmogljivost)>** z integriranim motivatorjem za telesno vadbo.

Če je kazalec motivatorja za telesno vadbo na levi, se ozadje obarva oranžno.

Vaš telesni napor ne dosega povprečne vrednosti. Če je kazalec motivatorja za telesno vadbo na desni ali na sredini, se ozadje obarva zeleno. To pomeni, da vaš telesni napor presega povprečno vrednost

ali ji je enak.

<span id="page-46-0"></span>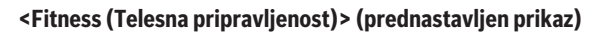

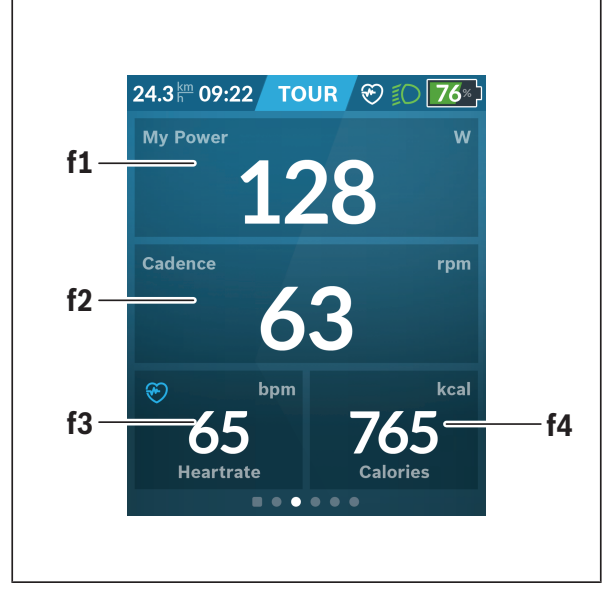

- **f1 <My Power (Moja zmogljivost)>** Prikaz vožnje brez podpore motorja
- **f2 <Cadence (Frekvenca poganjanja)>** Prikaz frekvence poganjanja
- **f3 <Heart Rate (Srčni utrip)>** Prikaz srčnega utripa
- **f4 <Calories (Kalorije)>** Prikaz porabljenih kilokalorij

#### <span id="page-47-0"></span>**Določitev ciljev**

Tu lahko določite in spremljate svoje tedenske in mesečne cilje. Če se dotaknete polja **<Goals (Cilji)>**, lahko preklapljate med tedenskimi cilji, mesečnimi cilji in letnim pregledom.

Naslednje cilje lahko določite individualno:

- **<Calories (Kalorije)>**
- **<Distance (Razdalja)>**
- **<Ascent (Povzpenjanje)>**
- **<Riding Time (Čas vožnje)>**

## <span id="page-47-1"></span>**<eMTB (Prikaz eMTB)> (prednastavljen prikaz)**

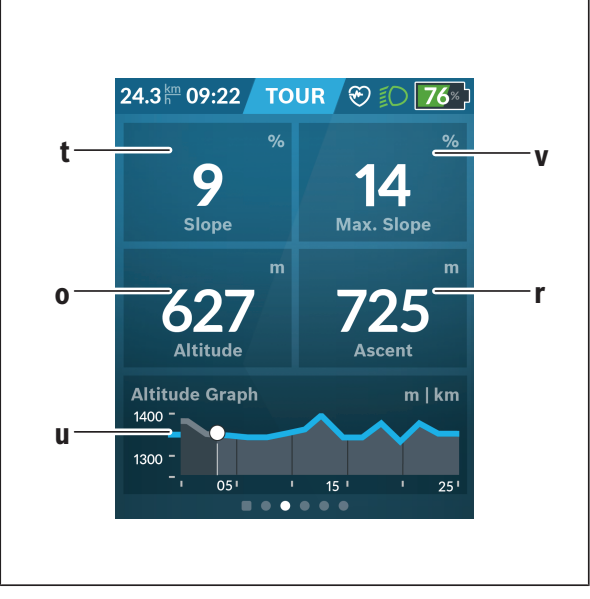

#### **t <Slope (Naklon)>** Prikaz naklona

- **o <Altitude (Nadmorska višina)>** Prikaz nadmorske višine
- **u <Altitude Graph (Višinski profil)>** Prikaz višinskega profila
- **v <Max. Slope (Najv. naklon)>** Prikaz največjega naklona
- **r <Ascent (Vzpon)>** Prikaz naklona

## <span id="page-48-0"></span>**<Basic (Osnovno)> (prednastavljen prikaz)**

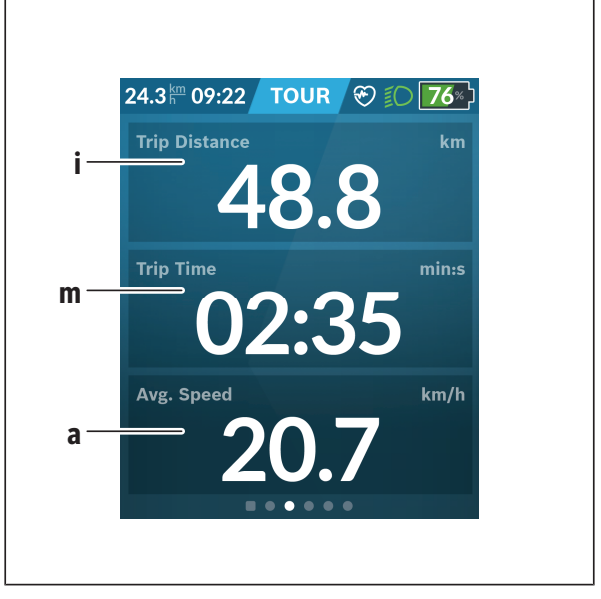

#### **i <Trip Distance (Prevožena pot)>**

Prikaz prevožene poti

## **m <Trip Time (Čas vožnje)>**

Prikaz trajanja vožnje

**a <Avg. Speed (Povprečna hitrost)>** Prikaz povprečne hitrosti

## <span id="page-49-0"></span>**<Quick Menu (Hitri meni)>**

V hitrem meniju so prikazane izbrane nastavitve, ki jih je mogoče spremeniti tudi med vožnjo.

Dostop do hitrega menija je mogoč z izbirno tipko **(11)**. S tipkama **< (14)** in **> (10)** se lahko pomikate med podmeniji. Točke v podmenijih izberete s pritiskom na tipko **+ (15)** ali **– (12)**.

Prek **<Status Screen (Prikaz stanja)>** ne morete odpreti **<Quick Menu (Hitri meni)>**.

Prek **<Quick Menu (Hitri meni)>** lahko odprete naslednje podmenije:

- **<Trip Data (Podatki o vožnji)>** Prek tega podmenija lahko ponastavite vse podatke o do tedaj opravljeni poti na nič.
- **<Select Destination (Izbira cilja)>** Prek tega podmenija lahko shranite svojo trenutno lokacijo, se vrnete na shranjen položaj ali pa začnete navigacijo domov.
- **<Map Zoom (Povečanje zemljevida)>** Prek tega podmenija lahko povečate ali pomanjšate odsek zemljevida.
- **<Brightness (Svetlost)>** Prek tega podmenija lahko izbirate med različnimi stopnjami svetlosti: 25 % | 50 % | 75 % | 100 % | Samod.
- **<Design (Barvna shema)>** Prek tega podmenija lahko izbirate med svetlim in temnim ozadjem.
- **<eShift>** (opcijsko) Prek tega podmenija lahko nastavite frekvenco poganjanja.
- **<Custom Riding Modes (Osebni načini vožnje)>** (napredna funkcija; na voljo v trgovinah App Store in Google Play Store) Prek tega podmenija lahko izbirate med posameznimi načini vožnje.
- **<Quick Menu (Hitri meni)>** Prek tega podmenija lahko spet zapustite **<Quick Menu (Hitri meni)>**.

### <span id="page-50-0"></span>**Prikaz kode napake**

Komponente električnega kolesa eBike se ves čas samodejno preverjajo. V primeru napake se na računalniku prikaže ustrezna koda napake.

Pogon se glede na vrsto napake po potrebi samodejno izklopi. Kljub temu je mogoče vedno nadaljevati vožnjo brez podpore pogona. Pred nadaljnjimi vožnjami je treba električno kolo preveriti.

#### ▶ Vsa popravila naj opravi zgolj pooblaščen prodajalec koles.

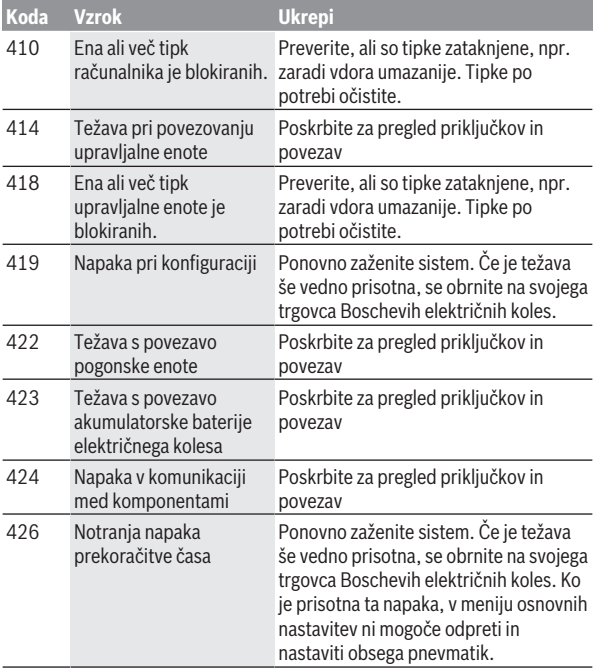

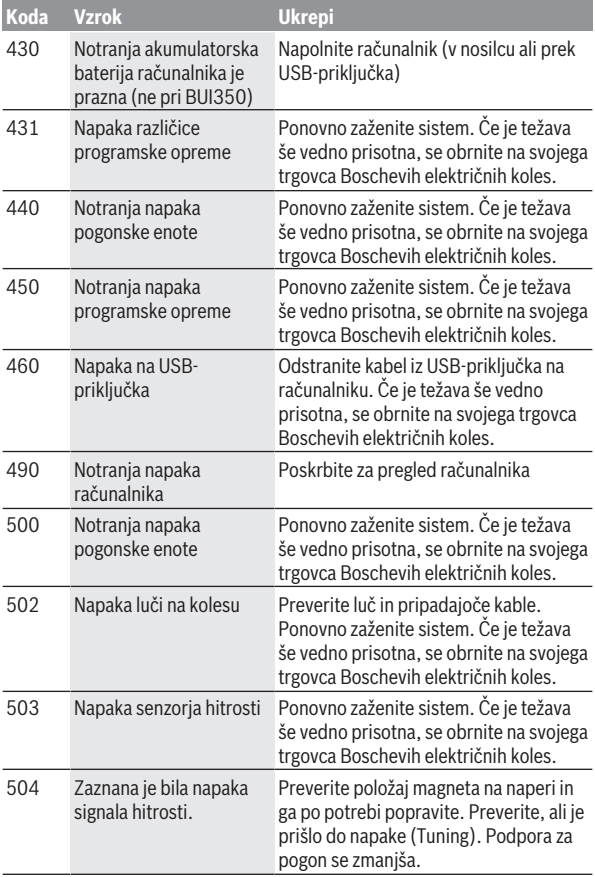

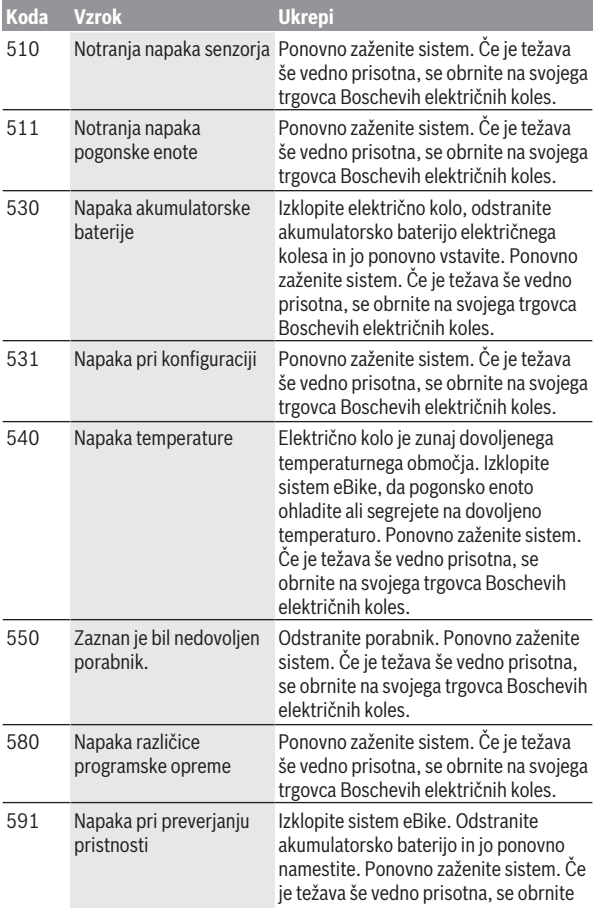

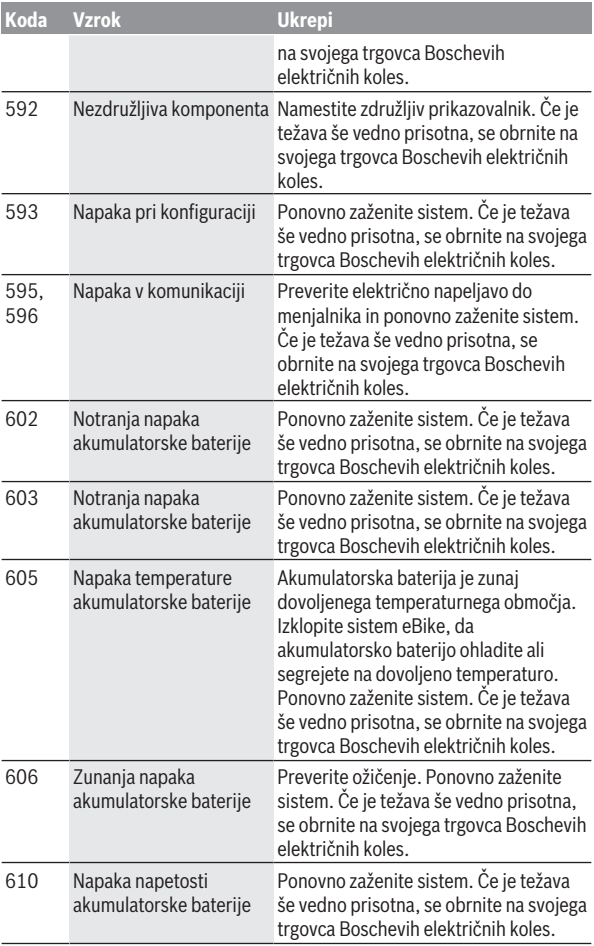

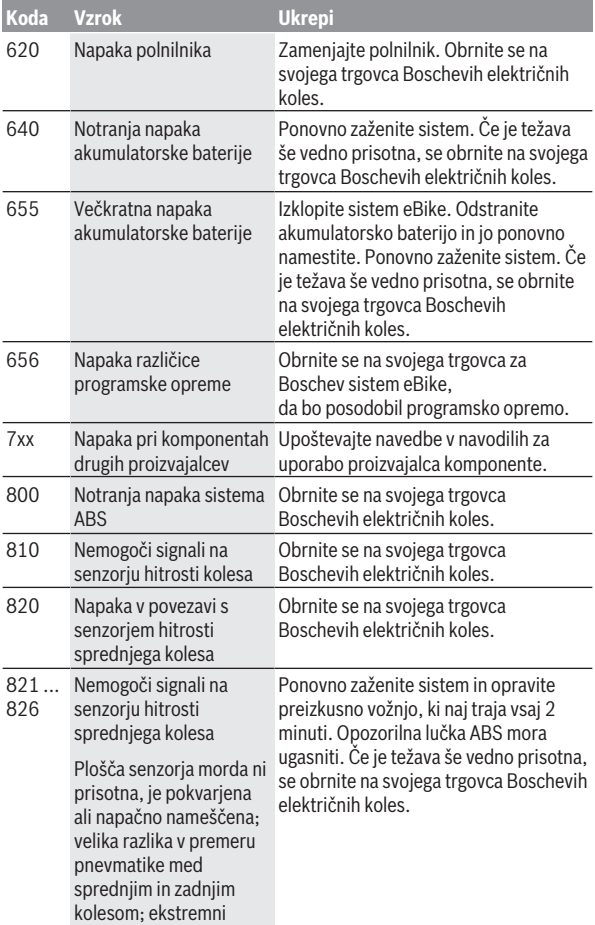

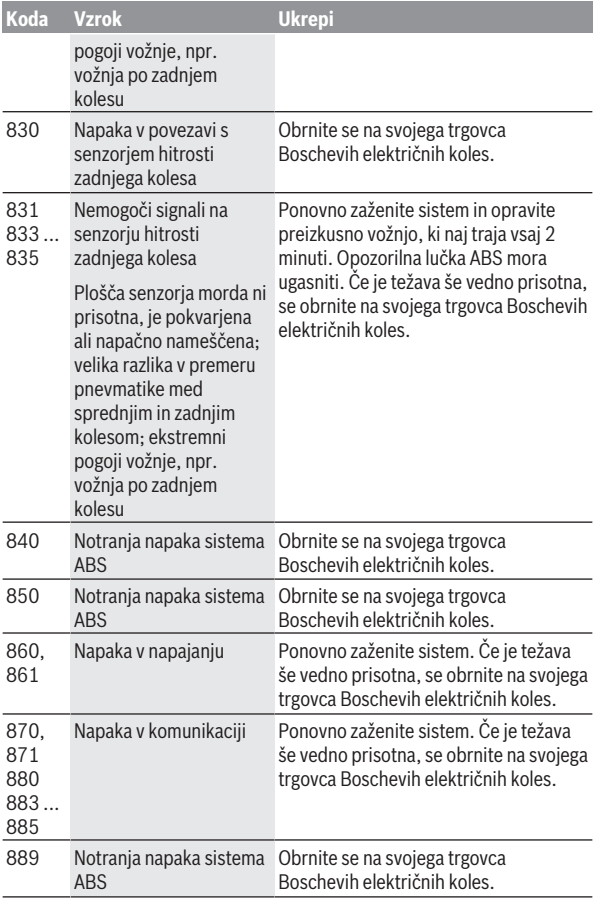

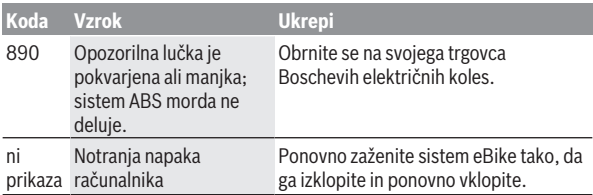

## <span id="page-57-0"></span>**Prikazi in nastavitve aplikacije eBike Connect**

Pametni telefon ni vključen v obseg dobave. Za registracijo s pametnim telefonom je potrebna internetna povezava, ki lahko glede na vašo pogodbo s ponudnikom povzroči stroške. Tudi za sinhronizacijo podatkov med pametnim telefonom in spletnim portalom je potrebna internetna povezava.

**Opomba:** vse nastavitve in besedila na naslednjih straneh veljajo za trenutno različico programske opreme. Ker lahko tekom leta pride do posodobitve programske opreme, je mogoče, da se prikazi površin in/ali besedil spremenijo.

Opis aplikacije **eBike Connect** v nadaljevanju velja za računalnika Kiox (BUI330) in Nyon (BUI27x in BUI350).

## <span id="page-57-1"></span>**Namestitev aplikacije eBike Connect**

Za uporabo vseh funkcij **eBike Connect** potrebujete pametni telefon z aplikacijo **eBike Connect**.

Za namestitev aplikacije **eBike Connect** izvedite naslednje korake:

- 1. Na pametnem telefonu odprite trgovino Google Play (Android) ali Apple App Store (iOS).
- 2. Poiščite **eBike Connect**.
- 3. Namestite aplikacijo **eBike Connect** in jo odprite.
- 4. Registrirajte se, kot je opisano v naslednjem poglavju.

Če ste se že registrirali prek spletnega portala [\(www.ebike-connect.com](https://www.ebike-connect.com)), se lahko tudi neposredno prijavite s svojimi prijavnimi podatki.

## <span id="page-57-2"></span>**Registracija prek pametnega telefona**

- Zaženite aplikacijo **eBike Connect**.
- Izberite **<Prijava>**.
- Preberite in sprejmite splošne pogoje poslovanja ter izjavo o varovanju osebnih podatkov.
- Po potrditvi prejmete e-pošto na naveden e-poštni naslov s pogoji uporabe.
- Svoj uporabniški račun aktivirajte s pritiskom na gumb v svoji elektronski pošti.

Če je aplikacija **eBike Connect** aktivna in je vzpostavljena povezava *Bluetooth*® z vašim računalnikom, se podatki med računalnikom in pametnim telefonom sinhronizirajo samodejno.

## <span id="page-58-0"></span>**Glavni meni aplikacije eBike Connect**

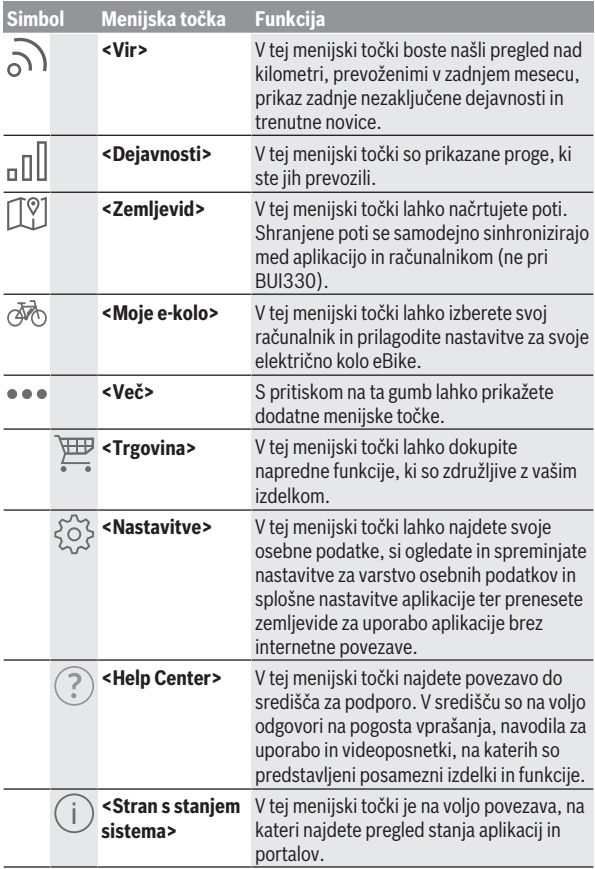

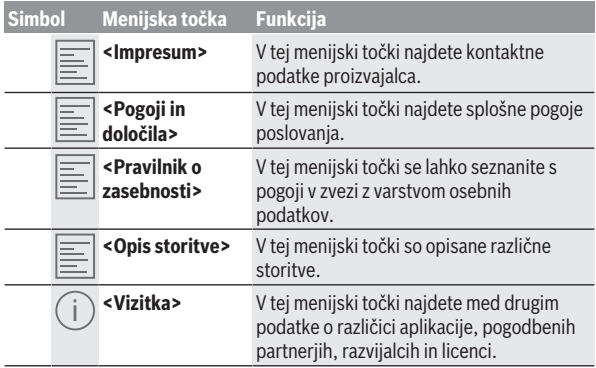

#### <span id="page-59-0"></span>**Menijska točka <Dejavnosti>**

V menijski točki **<Dejavnosti>** si lahko ogledate prevožene poti.

Po uspešni sinhronizaciji se na zemljevidu na portalu pokažejo vaše vožnje. Stanje sinhronizacije je prikazano na računalniku.

Ko izberete vožnjo, se poleg dolžine proge, trajanja vožnje in povprečne hitrosti pokaže prevožena pot na zemljevidu. Na voljo so vam tudi tri dodatne strani s statistiko o vožnji.

#### <span id="page-59-1"></span>**Menijska točka <Zemljevid>**

Prikazan zemljevid je namenjen za ogled in vnos cilja – navigacija, kot npr. z Googlovim navigacijskim sistemom, pa ni možna.

Ko izberete to menijsko točko, se pokaže vaša trenutna lokacija, ki jo določi funkcija GPS pametnega telefona.

S funkcijo iskanja lahko izberete shranjena mesta. Vnos cilja je možen tudi s klikom na zemljevid.

Ko vnesete cilj, vam sistem ponudi tri različne poti (**<Hitro>**, **<Slikovito>** in **<Gorsko kolo>**) s prikazom višinskega profila.

- Pot **<Hitro>** prikazuje najhitrejšo povezavo med vašo lokacijo in izbranim ciljem brez strmih vzponov.
- Pot **<Slikovito>** prikazuje povezavo z najprivlačnejšo pokrajino med vašo trenutno lokacijo in izbranim ciljem ter se izogne glavnim prometnicam.

– Pot **<Gorsko kolo>** usmeri kolesarja na neutrjene steze in je optimalna pot za gorske kolesarje (ni primerna za električna kolesa eBike, namenjena hitrostim do 45 km/h).

**Opomba:** pri kratkih poteh se lahko zgodi, da so si

poti **<Hitro>**, **<Slikovito>** in **<Gorsko kolo>** enake.

Če uporabljate računalnik **Nyon**, se bo ta načrtovana pot samodejno prenesla na **Nyon** takoj, ko bo vzpostavljena povezava med aplikacijo in računalnikom Nyon.

Če uporabljate računalnik **Kiox**, načrtovano pot prenesete tako, da pritisnete gumb za začetek poti, si preberete varnostno opozorilo in potrdite s pritiskom na tipko OK ("V redu").

Poleg načrtovanja poti so vam pri iskanju na voljo tudi predhodno shranjeni cilii in poti.

Pod zavihkom s shranjenimi potmi so vam na voljo tudi poti, ki ste jih načrtovali v aplikaciji Komoot, če ste se pred tem povezali z aplikacijo Komoot.

Sprožite lahko tudi navigacijo od vaše trenutne lokacije do doma ali do delovnega mesta.

#### <span id="page-60-0"></span>**Menijska točka <Moje e-kolo>**

Ob prvi namestitvi aplikacije se prek te menijske točke vzpostavi povezava med aplikacijo in računalnikom.

Za to izberite **<Dodajanje nove naprave e-kolesa>** in sledite navodilom.

Po uspešni združitvi je prikazan trenutno povezan računalnik ter pripadajoče komponente sistema eBike.

Tukaj so prikazani sistemi eBike, ki so bili povezani z računalnikom Kiox ali Nyon.

Če je bil računalnik že nameščen na vsaj dva različna sistema eBike, sta sistema prikazana tukaj in lahko izbirate med njima. Drugače izbira ni možna. Za vsako električno kolo eBike lahko na spletnem portalu spremenite ime ali lahko spremenite ime oz. izbrišete električno kolo eBike z izbirnega seznama.

#### <span id="page-60-1"></span>**Menijska točka <Trgovina>**

Če uporabljate računalnik **Nyon (BUI350)**, lahko prek menijske točke **<Trgovina>** razširite nabor funkcij računalnika z naprednimi funkcijami.

#### **Lock**

Po omogočitvi in vklopu funkcije Lock lahko z odstranitvijo računalnika izklopite podporo pogonske enote. Vklop pogonske enote je mogoč samo z računalnikom, povezanim z električnim kolesom eBike [\(glejte "Lock \(funkcija](#page-22-2) [Premium\)", Stran Slovenščina – 23\)](#page-22-2).

#### **<Načini vožnje po meri>**

S to razširitvijo lahko konfigurirate štiri različne načine kolesarjenja. To pomeni, da se za vsakega od štirih načinov vožnje nastavlja podpora pogona v odvisnosti od hitrosti v štirih točkah.

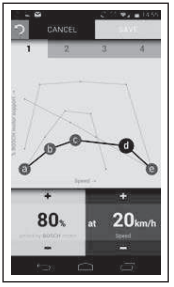

Prosto lahko oblikujete štiri različne načine kolesarjenja.

Za nastavitev je na voljo pet določljivih **kontrolnih točk** oz. stopenj. Za tri srednje točke lahko prosto izbirate želeno podporo pogona pri določeni hitrosti. Za levo zunanjo točko lahko spremenite zgolj podporo pogona (hitrost je fiksno nastavljena na 0 km/h). Za desno zunanjo točko lahko spremenite zgolj najvišjo hitrost (podpora pogona je fiksno nastavljena na 0 %). Pri tem je na vodoravni osi x hitrost, na navpični osi y pa podpora pogona v odstotkih. Ko ste zadovoljni z definicijo, shranite način kolesarjenja. Če je vzpostavljena povezava *Bluetooth*®, se način kolesarjenja samodejno prenese na računalnik Nyon.

## <span id="page-62-0"></span>**Prikazi in nastavitve spletnega portala**

**Opomba:** vse nastavitve in besedila na naslednjih straneh veljajo za trenutno različico programske opreme. Ker lahko tekom leta pride do posodobitve programske opreme, je mogoče, da se prikazi površin in/ali besedil spremenijo.

Opis v nadaljevanju za spletni portal velja za **Kiox** in **Nyon**.

## <span id="page-62-1"></span>**Registracija na spletu**

Za registracijo na spletu je potrebna internetna povezava.

- Z brskalnikom odprite spletni portal **eBike Connect** na spletnem naslovu [www.ebike-connect.com](https://www.ebike-connect.com).
- Preberite in sprejmite splošne pogoje poslovanja ter izjavo o varovanju osebnih podatkov.
- Upoštevajte navodila in dokončajte prijavo.

Od trenutka registracije naprej se lahko prijavljate z e-pošto in geslom. Lahko pa se prijavite tudi prek **Facebook login**. Za **Facebook login** je potreben obstoječ profil na Facebooku. Prijavni podatki za spletni portal so enaki prijavnim podatkom aplikacije **eBike Connect**.

## <span id="page-62-2"></span>**Glavni meni spletnega portala**

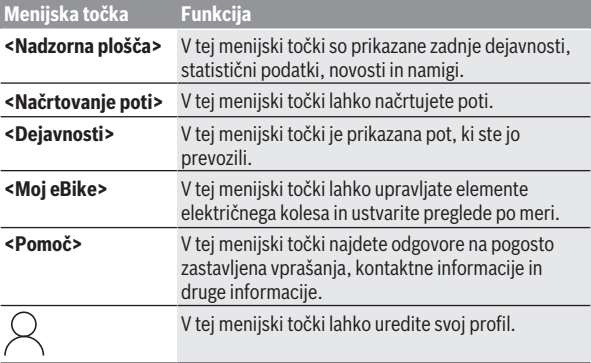

#### <span id="page-63-0"></span>**Menijska točka <Načrtovanje poti>**

Menijska točka **<Načrtovanje poti>** je sestavljena iz naslednjih podmenijev:

- **<Ustvarjanje poti>**
- **<Raziščite>**
- **<Moje poti>**
- **<Uvozi stezo GPX>**

#### **<Ustvarjanje poti>**

Z navedbo začetka in cilja lahko načrtujete novo pot. Po potrebi lahko vnesete naslove in tako dodate nove vmesne cilje.

Kot začetno, končno ali vmesno točko lahko vnesete naslove ali koordinate v decimalni obliki. Lahko pa element izberete tudi s seznama zadnjih ciljev, shranjenih mest ali zanimivosti.

Na zemljevidu lahko nove vmesne cilje dodate tudi tako, da določeno točko povlečete iz načrtovane poti. Z desnim klikom lahko dodate nov cilj oz. izbrišete obstoječe. Začetek, cilj in vmesne cilje je mogoče na zemljevidu premakniti.

Točke na poti, načrtovane na spletnem portalu, so prikazane v računalniku Nyon. Točke na poti, ki jih še niste dosegli, lahko preskočite. Ko dosežete ali preskočite vmesne cilje, prejmete sporočilo. Z napravo Nyon ni mogoče neposredno načrtovati točk na poti.

Za prikaz vrste poti se uporabljajo naslednji simboli:

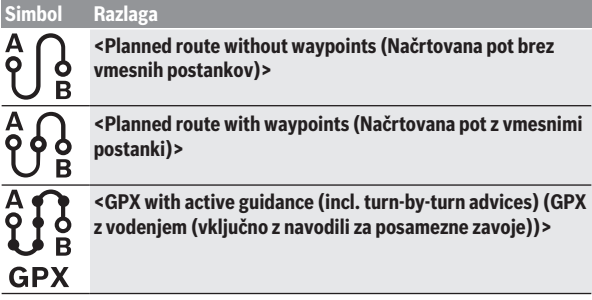

#### **Simbol Razlaga**

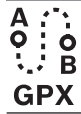

**<GPX without active guidance (no turn-by-turn advices) (GPX brez vodenja (brez navodil za posamezne zavoje))>**

Izbirate lahko izmed tremi različnimi potmi (**<Hitro>**, **<Slikovito>** in **<Gorsko kolo>**).

- Pot **<Hitro>** prikazuje najhitrejšo povezavo med vašo lokacijo in izbranim ciljem brez strmih vzponov.
- Pot **<Slikovito>** prikazuje povezavo z najprivlačnejšo pokrajino med vašo trenutno lokacijo in izbranim ciljem ter se izogne glavnim prometnicam.
- Pot **<Gorsko kolo>** usmeri kolesarja na neutrjene steze in je optimalna pot za gorske kolesarje (**ni** primerna za električna kolesa, namenjena hitrostim do 45 km/h).

Pri kratkih poteh se lahko zgodi, da so si poti **<Hitro>**, **<Slikovito>** in **<Gorsko kolo>** enake.

Trenutno izbrana pot je prikazana na zemljevidu. Dodatno so prikazani vzponi, padci, razdalja in predviden čas vožnje za izbrano pot.

Ko ste sestavili svojo želeno pot, jo shranite s pritiskom na **<Shrani>**.

Shranjene poti in mesta se po shranjevanju sinhronizirajo z aplikacijo **eBike Connect**.

Poleg tega lahko pot načrtujete tudi kot krožno pot (**<Načrtuj kot krožno pot>**).

Če imate S-Pedelec, vam spletni portal ponuja zgolj poti, ki so primerne za ta tip električnega kolesa eBike.

Če imate standardni Pedelec in ste z uporabniškim računom dodatno povezali S-Pedelec, lahko pri načrtovanju poti izbirate med obema tipoma električnega kolesa eBike.

Če uporabljate računalnik **Nyon**, se bo ta načrtovana pot samodejno prenesla na **Nyon** takoj, ko bo vzpostavljena povezava med aplikacijo in računalnikom Nyon.

#### **<Raziščite>**

Pod menijsko točko **<Raziščite>** vam sistem s pomočjo partnerja "Outdooractive" ponuja predloge za poti v vaši okolici.

Izberete lahko eno ali več poti, ki jih shranite pod **<Moje poti>**.

#### **<Moje poti>**

Tukaj lahko dostopate do svojih shranjenih poti in jih spreminjate.

Če uporabljate računalnik **Nyon**, lahko pot začnete neposredno. Za to ne potrebujete pametnega telefona.

Če uporabljate računalnik **Kiox**, lahko pot začnete samo s pametnim telefonom.

Pot se samodejno sinhronizira, kadar je vaš računalnik povezan s brezžično povezavo (samo pri računalniku Nyon) ali je povezana aplikacija **eBike Connect**.

#### **<Uvozi stezo GPX>**

Datoteke GPX vsebujejo vrsto krajevnih koordinat (točk na poti), ki opisujejo potek poti. Datoteke GPX lahko uporabite za navigacijo z računalnikoma Kiox in Nyon. Datoteke GPX lahko ustvarjate ali obdelujete z ustreznimi programi. Z gumbom **<Uvozi stezo GPX>** lahko datoteke GPX z velikostjo do 5 MB

uvozite na spletni portal. Datoteke GPX se shranijo v ozadju. Sami računalniki datotek GPX ne morejo uvoziti neposredno s povezavo USB.

Možnost uporabe sledi GPX za navigacijo je odvisna od natančnosti podatkov zemljevidov OSM. Odvisno od tega, ali obstajajo ceste in poti, po katerih je mogoče kolesariti, so možni naslednji rezultati.

Če uporabljate računalnik **Kiox**:

- Sled GPX se sinhronizira v pametnem telefonu.
- Sled GPX je v celoti uporabna za navigacijo. Navigacija je možna samo z navedbo preostale razdalje. Ko je Kiox v bližini začetne točke, lahko takoj začnete navigacijo. Če je Kiox od začetne točke oddaljen dlje, se morate najprej podati na začetno točko.
- Sledi GPX ni mogoče uporabiti za navigacijo. Pot je na Kioxu prikazana statično in je vozniku v pomoč pri orientaciji. Razdalje ni mogoče prikazati.
- Sled GPX je delno uporabna za navigacijo. Če uporabite spremenjeno različico, se pot pretvori in shrani kot sled, ki je v celoti uporabna za navigacijo. Če ohranite izvirno različico, se pot obravnava kot sled, ki ni uporabna za navigacijo.

Če uporabljate računalnik **Nyon**:

– Če je računalnik Nyon povezan s spletom, se sled GPX sinhronizira. Če se računalnik Nyon ne more povezati s spletom, je pa povezan s pametnim telefonom prek povezave *Bluetooth*®, se sled GPX sinhronizira prek pametnega telefona.

- Sled GPX je v celoti uporabna za navigacijo. Možna je običajna navigacija, vključno z navodili za zavijanje ter podatki o preostali razdalji in predvidenem času prihoda. Navodila za zavijanje lahko izklopite s tipko zgoraj desno. Ko je Nyon v bližini začetne točke, lahko takoj začnete navigacijo. Če je Nyon oddaljen od začetne točke, lahko voznik uporabi navigacijo do nje.
- Sledi GPX ni mogoče uporabiti za navigacijo. Pot je na Nyonu prikazana statično in je vozniku v pomoč pri orientaciji. Podatkov ni mogoče uporabiti za navigacijo ali za preračunavanje časa.
- Sled GPX je delno uporabna za navigacijo. Če uporabite spremenjeno različico, se pot pretvori in shrani kot sled, ki je v celoti uporabna za navigacijo. Če ohranite izvirno različico, se pot obravnava kot sled, ki ni uporabna za navigacijo.

#### <span id="page-66-0"></span>**Menijska točka <Dejavnosti>**

V pregledu je naveden povzetek vseh dejavnosti, ki ste jih opravili do zdaj. V menijski točki **<Dejavnosti>** si lahko ogledate podrobnosti posameznih dejavnosti.

Po uspešni sinhronizaciji se na zemljevidu na portalu pokažejo vaše vožnje. Stanje sinhronizacije je prikazano na računalniku.

Ko izberete vožnjo, se poleg dolžine proge, trajanja vožnje in povprečne hitrosti pokažejo še drugi statistični podatki. Prevožena pot se prikaže na zemljevidu. V diagramu lahko prikažete do dve merilni veličini vožnje.

Če ste uporabljali prsni pas, se prikaže tudi frekvenca srčnega utripa.

Po sinhronizaciji so prikazane tudi dejavnosti, ki niso zaključene.

V menijski točki **<Možnosti>** imate možnost izvoza prevožene dejavnosti v različnih formatih ali pa pretvorbo dejavnosti v pot.

Če ste uporabniški račun povezali s Facebookom, lahko prevoženo dejavnost delite s prijatelji na Facebooku.

#### <span id="page-66-1"></span>**Menijska točka <Moj eBike>**

Pod menijsko točko **<Moj eBike>** lahko upravljate elemente električnega kolesa in po meri ustvarite ter prilagodite načine vožnje (samo za Nyon).

#### <span id="page-66-2"></span>**Menijska točka <Pomoč>**

V menijski točki **<Pomoč>** lahko najdete določene odgovore na pogosto zastavljena vprašanja, kontaktne informacije, pravna obvestila ter informacije o sistemu in licencah.

## <span id="page-67-0"></span>**Menijska točka Profil**

V menijski točki **<Moj profil>** lahko spremenite svoj profil:

- V menijski točki **<Moj profil>** lahko spremenite e-poštni naslov, geslo, podatke o telesni pripravljenosti in osebne podatke.
- Med jeziki lahko izberete tistega, ki vam za prikaz portala najbolj ustreza.
- Uporabniški račun lahko izbrišete na spletnem portalu **eBike Connect**.

V menijski točki **<Nastavitve zasebnosti>** lahko vplivate na načine pridobivanja in upravljanja svojih osebnih podatkov. Na voljo so naslednje nastavitve:

– **<Podatki o geolokaciji>**

Tukaj lahko izklopite shranjevanje podatkov o lokaciji.

– **<Novice>**

Tukaj se lahko prijavite na e-poštne novice.

– **<Brisanje vseh dejavnosti v aplikaciji eBike>**

Tukaj lahko izbrišete vse dejavnosti električnega kolesa eBike. V menijski točki **<Povezane aplikacije>** se lahko povežete z aplikacijami Boschevih partnerjev. Tako boste lahko dejavnosti sinhronizirali s temi aplikacijami.

## <span id="page-68-0"></span>**Vzdrževanje in servisiranje**

**► Izklopite računalnik, kadar izvajate čistilna, vzdrževalna ali servisna dela na držalu ali računalniku.** Samo tako boste preprečili nepravilno delovanje/napake.

## <span id="page-68-1"></span>**Vzdrževanje in čiščenje**

Vseh komponent ni dovoljeno čistiti z vodo pod tlakom.

Redno čistite zaslon računalnika. Če je zaslon umazan, lahko pride do napačnega prepoznavanja svetlosti.

Za čiščenje računalnika uporabljajte mehko krpo, navlaženo z vodo. Ne uporabljajte čistilnih sredstev.

Vsaj enkrat letno opravite tehnični pregled električnega kolesa eBike (npr. mehanskih delov, stanja sistemske programske opreme).

Poleg tega lahko prodajalec kolesa termin servisa določi na podlagi časa delovanja in/ali časovnega obdobja. V tem primeru računalnik po vsakem vklopu prikaže datum termina za servis.

Za servis ali popravila električnega kolesa se obrnite na pooblaščenega prodajalca koles.

**► Vsa popravila naj opravi zgoli pooblaščen prodajalec koles.** 

## <span id="page-68-2"></span>**Servisna služba in svetovanje uporabnikom**

Z vsemi vprašanji o električnem kolesu eBike in njegovih komponentah se obrnite na pooblaščenega prodajalca koles.

Podatke za stik s pooblaščenimi prodajalci koles najdete na spletni strani [www.bosch‑ebike.com](http://www.bosch-ebike.com).

## <span id="page-68-3"></span>**Transport**

u **Če električnega kolesa ne prevažate v avtomobilu, ampak npr. na prtljažniku za kolo, snemite računalnik in akumulatorsko baterijo, da tako preprečite poškodbe.**

#### <span id="page-68-4"></span>**Ravnanje z odpadnim materialom in snovi v stranskih proizvodih**

Podatki o snoveh v stranskih proizvodih so na voljo na naslednji povezavi: [www.bosch-ebike.com/en/material-compliance.](http://www.bosch-ebike.com/en/material-compliance)

Električnih koles in njihovih komponent ne odvrzite med gospodinjske odpadke!

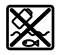

Pogonsko enoto, računalnik z upravljalno enoto, akumulatorsko baterijo za električno kolo eBike, senzor hitrosti, pribor in embalažo oddajte v okolju prijazno recikliranje.

Prepričajte se, da so osebni podatki izbrisani iz naprave.

Preden električno napravo zavržete med odpadke, morate iz izdelka odstraniti odstranljive baterije in jih oddati v zabojnik za ločeno zbiranje baterij.

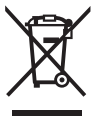

Odslužene električne naprave

(v skladu z Direktivo 2012/19/EU) in okvarjene ali izrabljene akumulatorske/navadne baterije (v skladu z Direktivo 2006/66/ES) je treba zbirati ločeno in jih okolju prijazno reciklirati.

Ločeno zbiranje električnih naprav je namenjeno vnaprejšnjemu ločevanju materialov in omogoča ustrezno ravnanje z odpadki in reciklažo surovin, s tem pa varuje okolje in ljudi.

Prosimo, da neuporabne komponente Boschevega električnega kolesa eBike predate pooblaščenemu prodajalcu koles, ki jih bo prevzel brezplačno, ali zbirališču odpadkov.

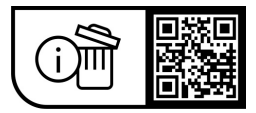

**Pridržujemo si pravico do sprememb.**

**Robert Bosch GmbH**

72757 Reutlingen Germany

**www.bosch-ebike.com**

**1 270 020 Nsl** (2023.08) T / 71